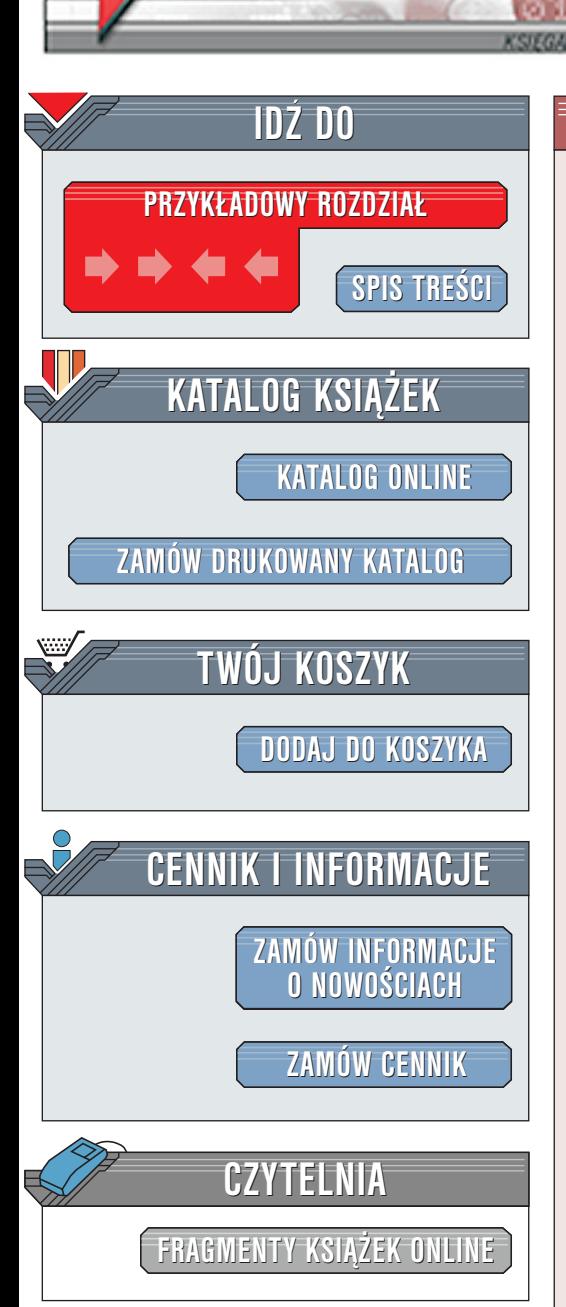

Wydawnictwo Helion ul. Chopina 6 44-100 Gliwice tel. (32)230-98-63 [e-mail: helion@helion.pl](mailto:helion@helion.pl)

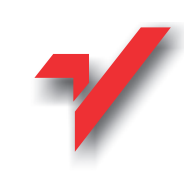

## Dreamweaver 4. Vademecum profesjonalisty

Autorzy: Anne-Marie Yerks, John Pickett Tłumaczenie: Maria Sokół ISBN: 83-7197-542-2 Tytuł oryginału: **[Inside Dremweaver 4](http://www.amazon.com/exec/obidos/ASIN/0735710848)** Format: B6, stron: 662 oprawa twarda Zawiera CD-ROM

elion.pl

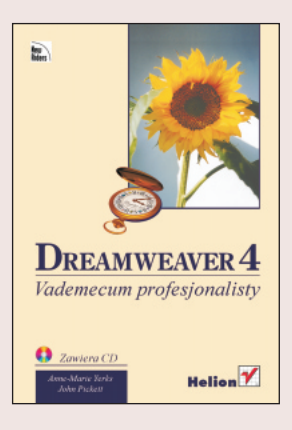

Sięgając po tę książkę, zyskasz nie tylko dwadzieścia cztery rozdziały jej zawartości. Skorzystasz także z okazji, aby ulepszyć swoją stronę WWW i podwyższyć poziom własnych umiejętności jako projektanta stron WWW, poprzez pracę z programem Dreamweaver 4. Jeśli zastanawiasz się, dlaczego akurat ta wiedza jest Ci potrzebna, spójrz na inne strony WWW, które teraz pojawiaja się w Internecie. Zauważysz bez trudu, że dominuje tendencja do interaktywnego współdziałania z użytkownikiem, często za pośrednictwem animacji Flash, DHTML-a i JavaScriptu. Stwierdzisz także, że mnóstwo naprawdę użytecznych informacji dostępnych w Internecie pochodzi z baz danych, a prezentuje się je dzięki skryptom Cold Fusion i technologii Active Server Pages.

Żaden z tych trendów nie jest nowy. Internet od samego początku ewoluuje w kierunku środowiska konfigurowanego przez użytkownika. Jeśli nawet pojawiaja się nowe pomysły, to i tak wyrastają one ze starych korzeni. Teraz, bardziej niż kiedykolwiek, narzêdzia programowania niezbêdne do stworzenia kompletnej strony WWW, są dostępne dla wszystkich, a nie tylko dla programistów. Co więcej, narzędzia projektowe, dzięki którym możliwe jest przygotowanie naprawdę wspaniałej strony WWW, także staja się powszechnie osiągalne.

Chociaż nic nie zastapi wiedzy i talentu, umiejętność pracy z programem pozwala usunąć niektóre przeszkody i ułatwia życie projektantom i programistom. Dzięki programowi Dreamweaver 4 i tej książce można łatwiej sprostać wyzwaniom, stawianym przez programowanie i projektowanie. Godziny prób, błędów i frustracji zamieniają się w czas przyjemnie spędzony nad przekształcaniem własnej strony WWW w pokazowy przykład formy i funkcjonalności.

Instruktorzy znajdą w naszej książce wszystko, co niezbędne, aby nauczyć studentów tworzenia i rozbudowywania stron WWW. Æwiczenia, pytania testowe i podsumowania składają się na solidny program nauczania. Książka jest także idealna dla tych użytkowników programu Dreamweaver, którzy samodzielnie chcieliby nauczyć się obsługi programu w domu lub w pracy. Potraktuj te ksiażke jako źródło inspiracji i narzêdzie pomocne w nauce programu Dreamweaver 4 oraz jako poradnik korzystania z jego możliwości. Każdy z rozdziałów dostarczy Ci wiedzy, niezbędnej do wykonania określonych zadań. Ćwiczenia lub ich zestawy, dołaczone do poszczególnych rozdziałów, zilustrują zastosowania funkcji programu Dreamweaver, a podstawowe informacje, pytania testowe i podpowiedzi przyspiesza realizację tychże ćwiczeń.

# <span id="page-1-0"></span>Spis treści

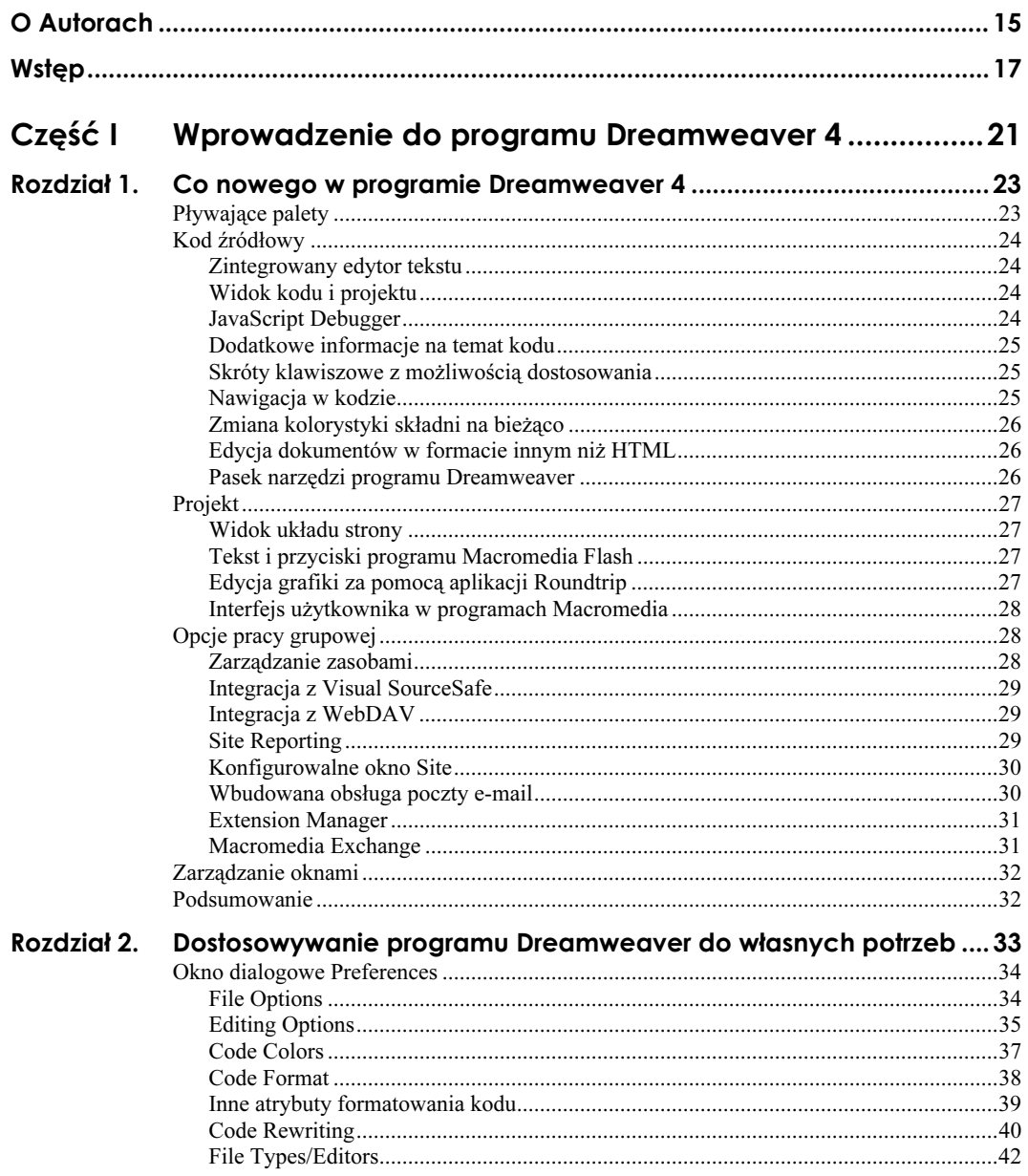

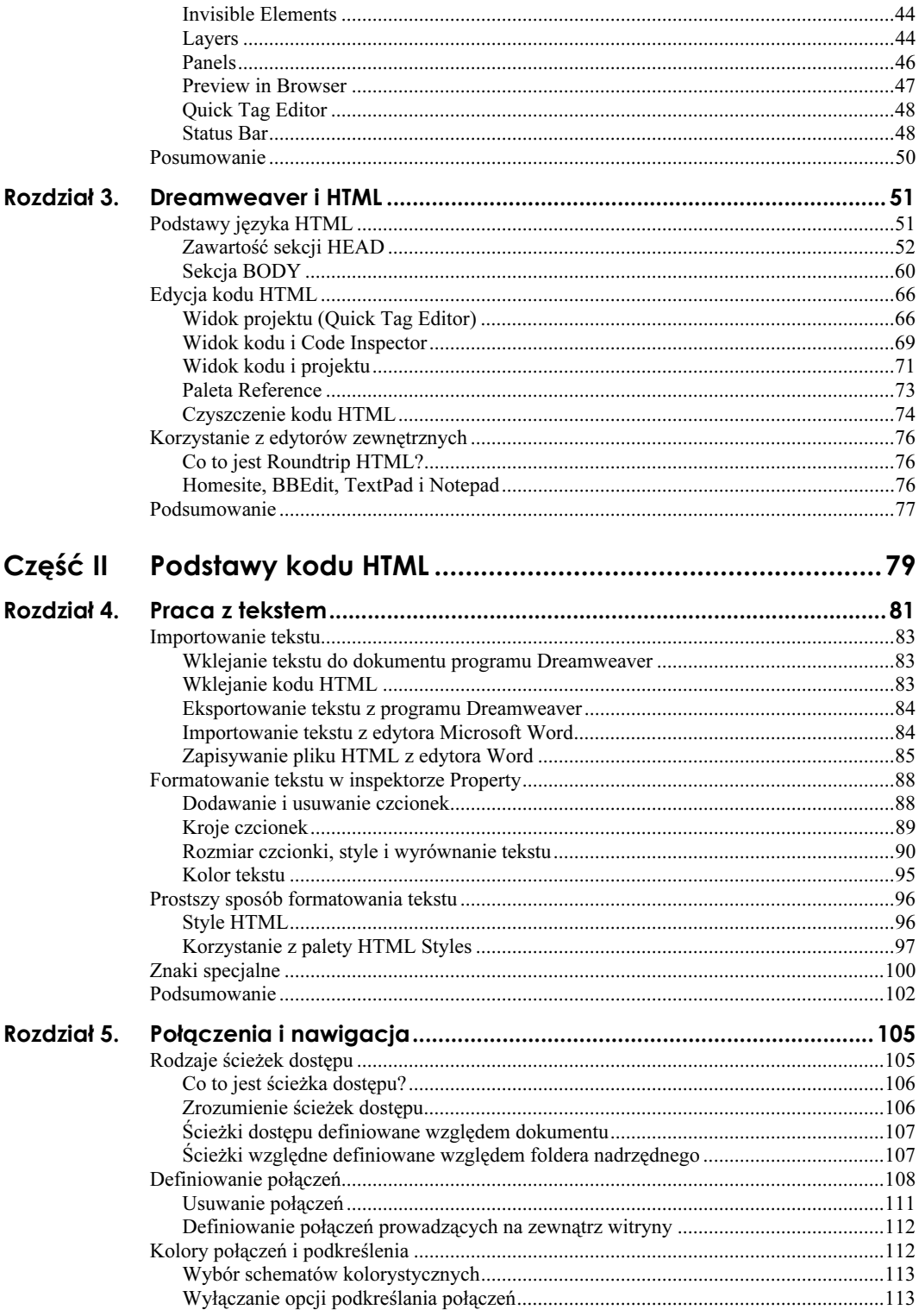

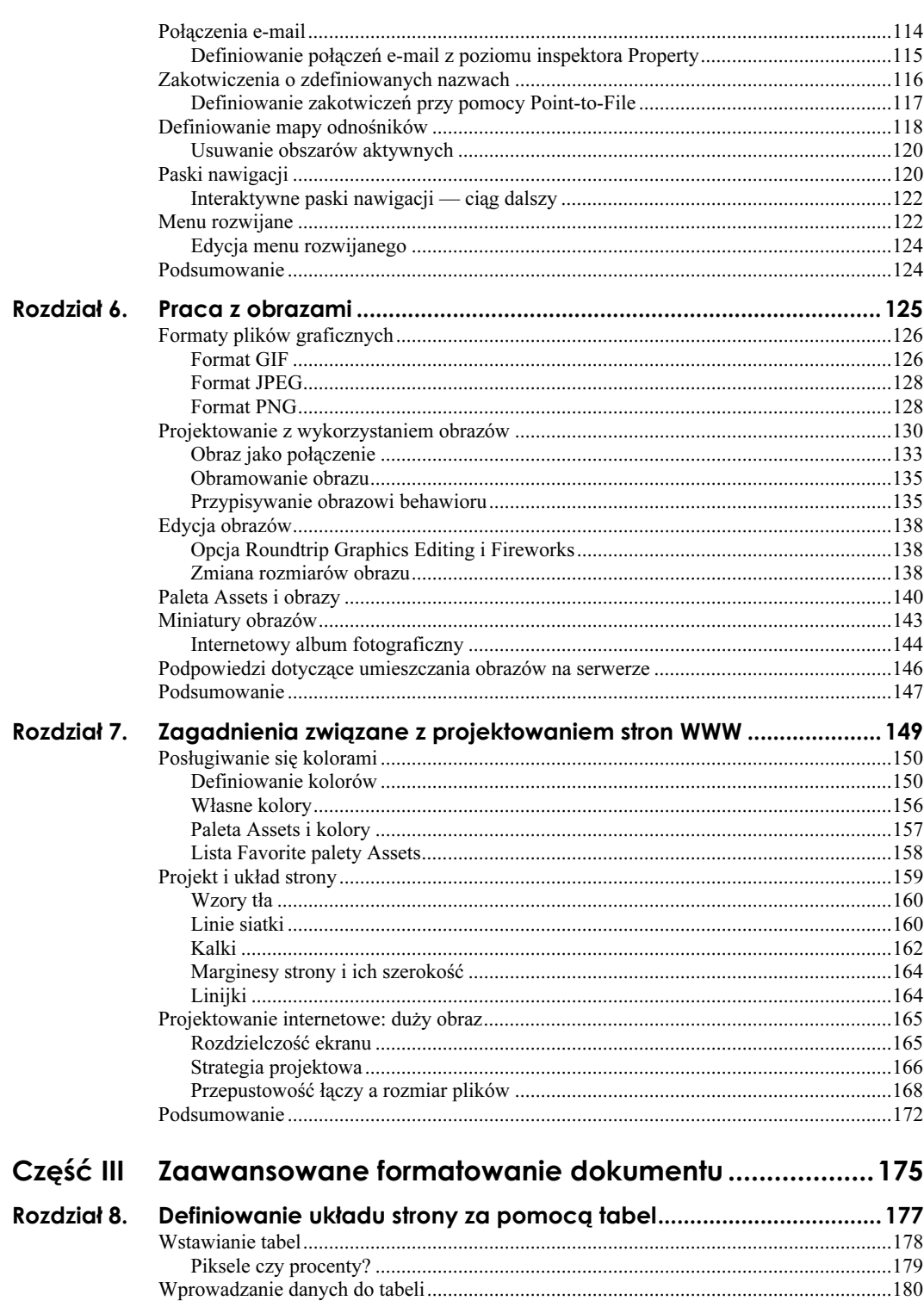

 $\overline{7}$ 

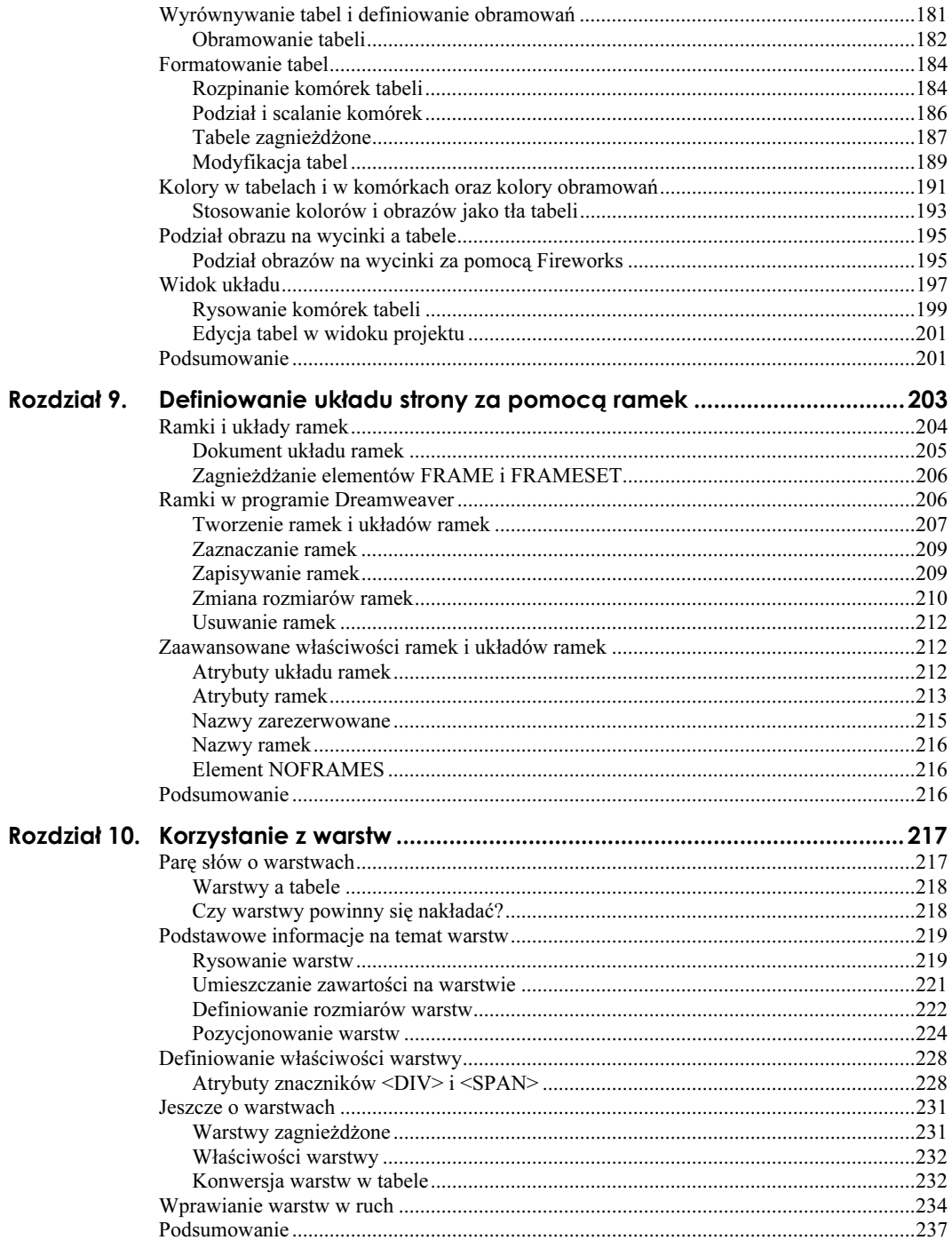

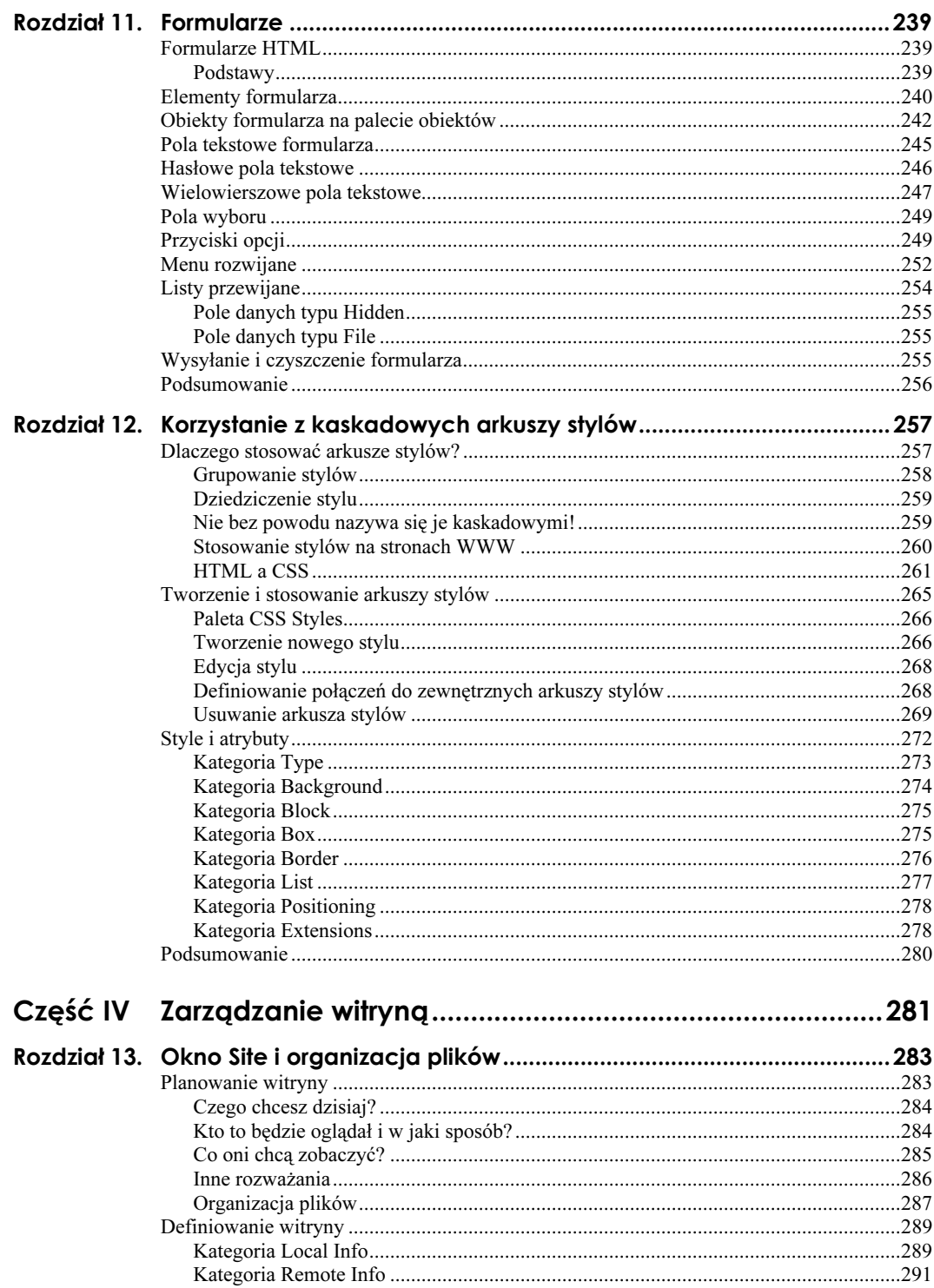

 $\circ$ 

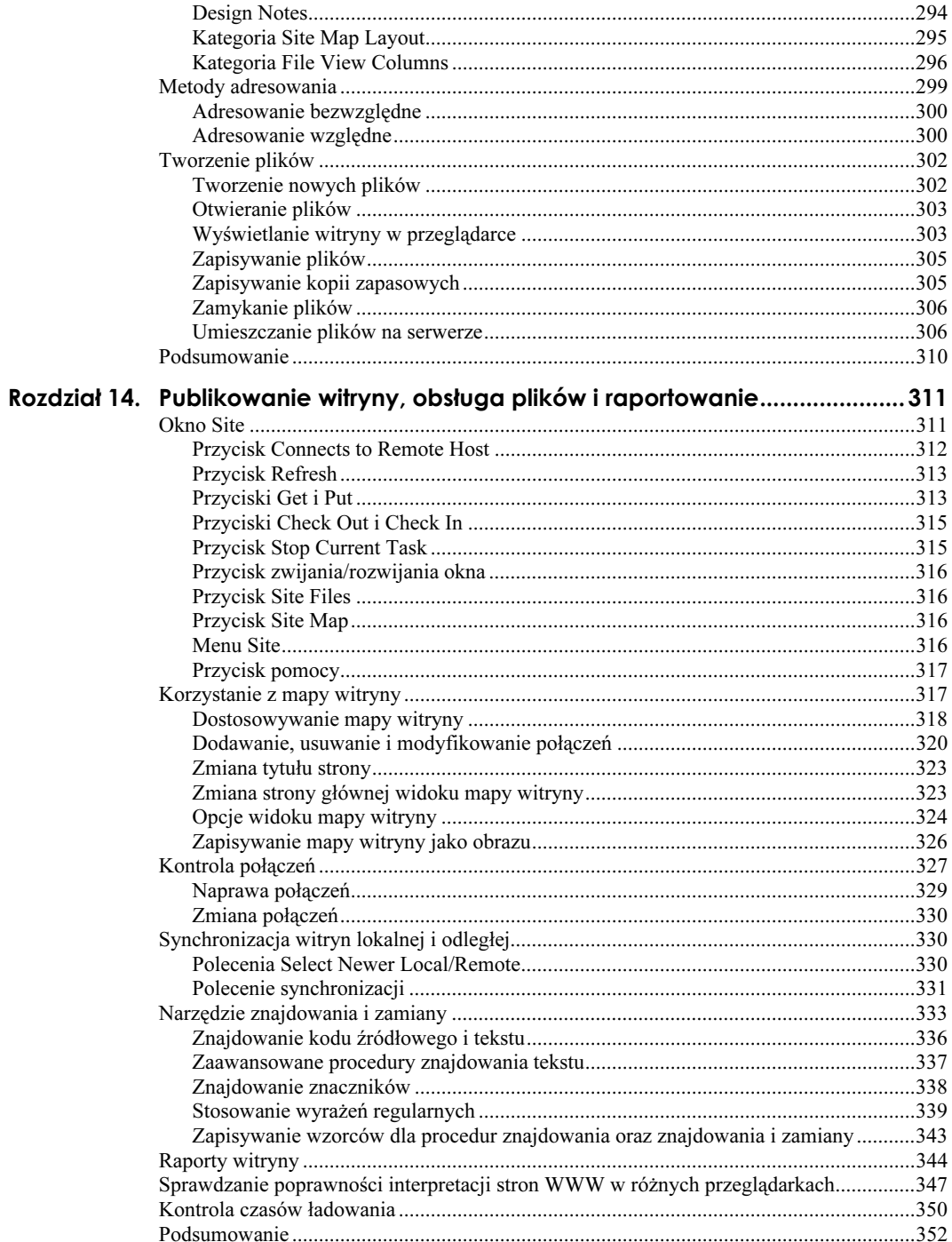

 $10\,$ 

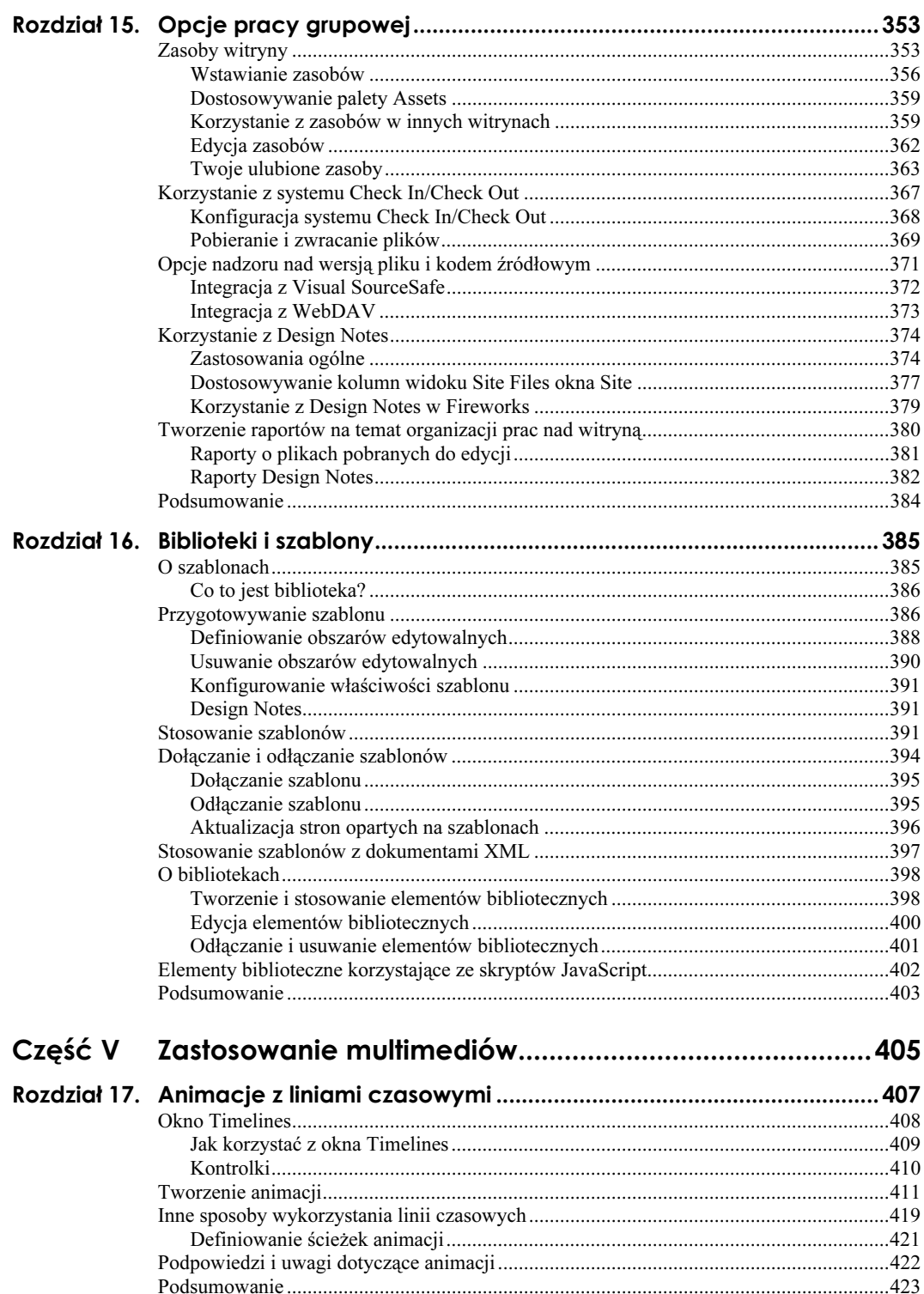

 $11\,$ 

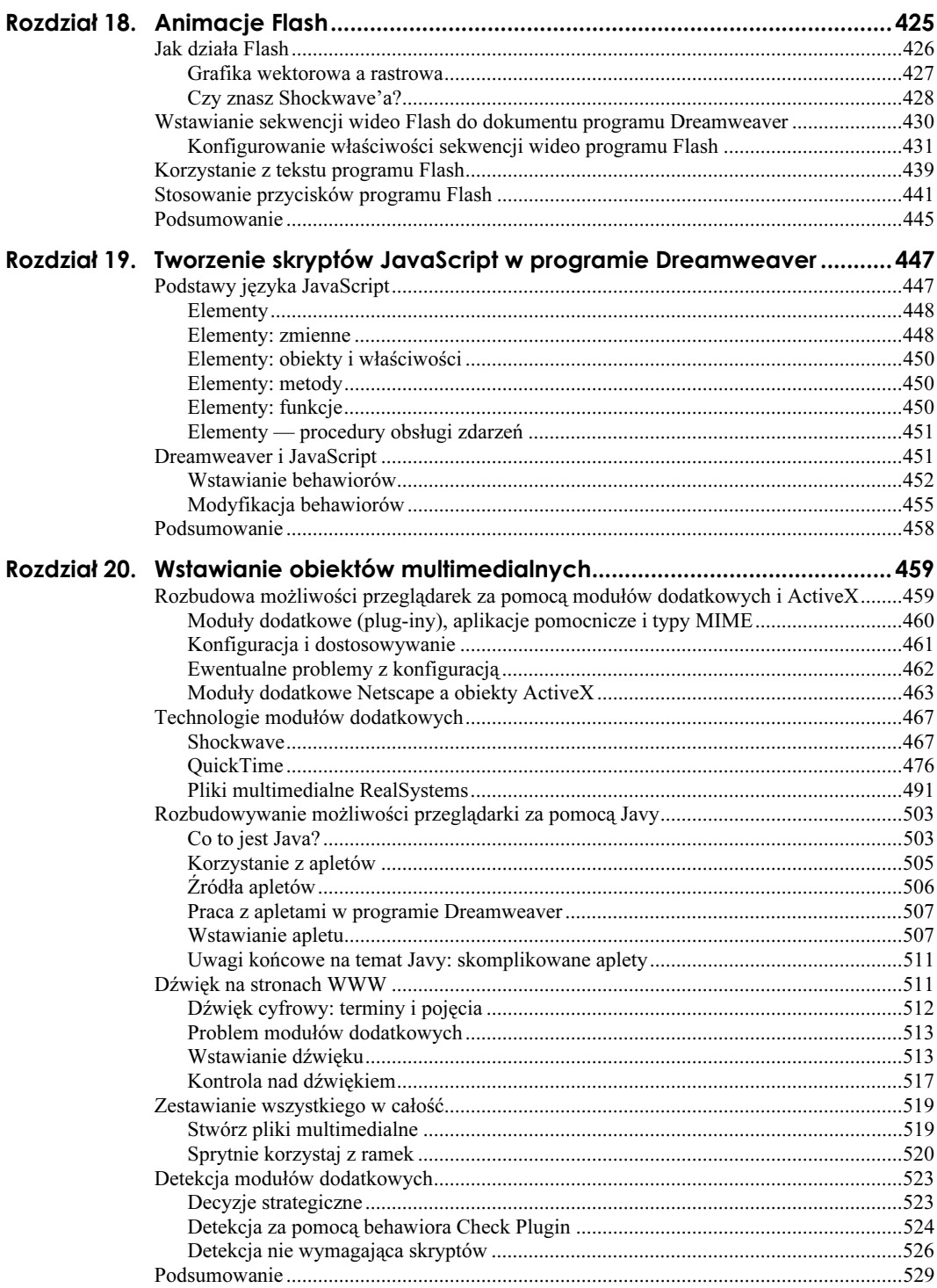

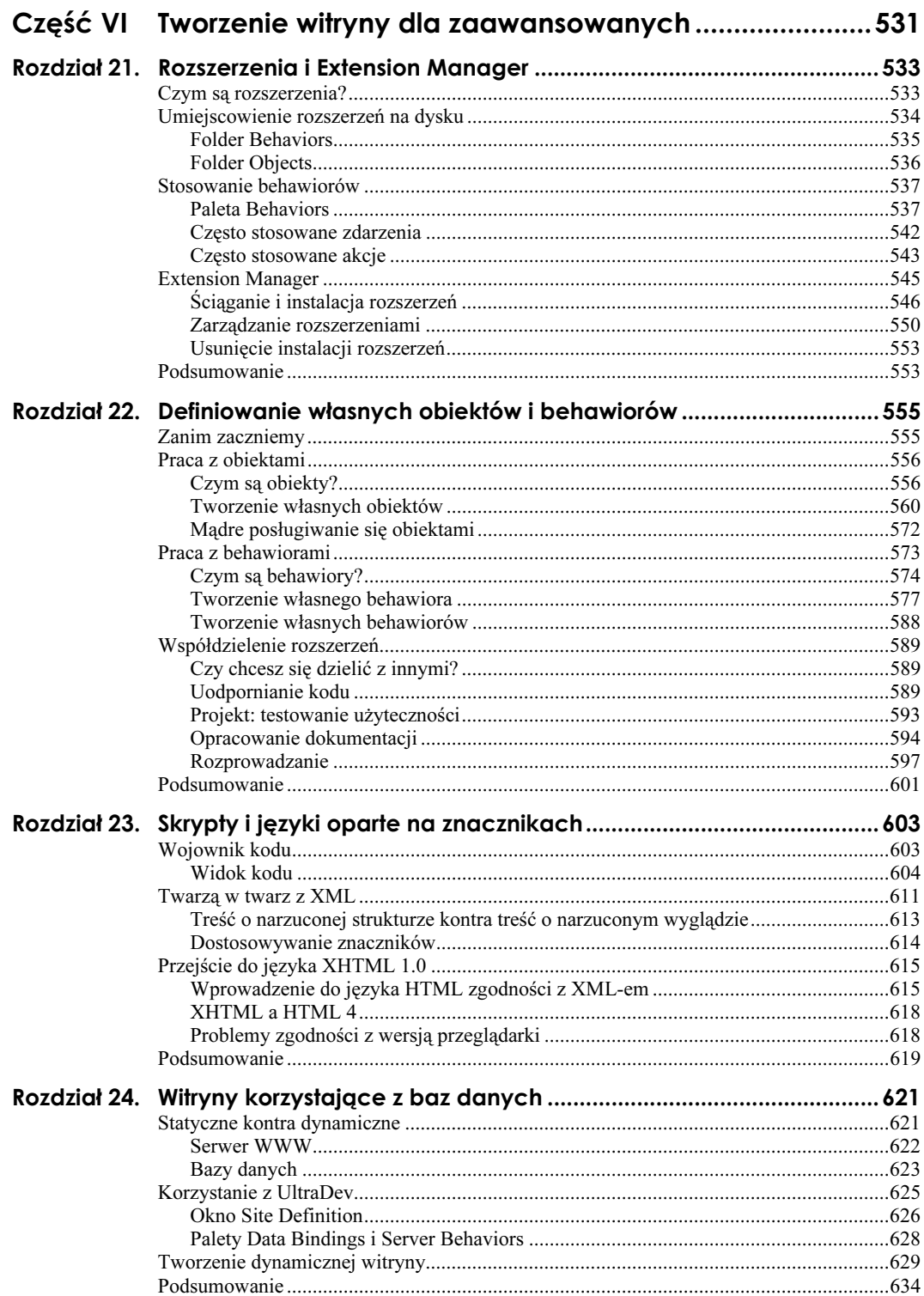

 $13\,$ 

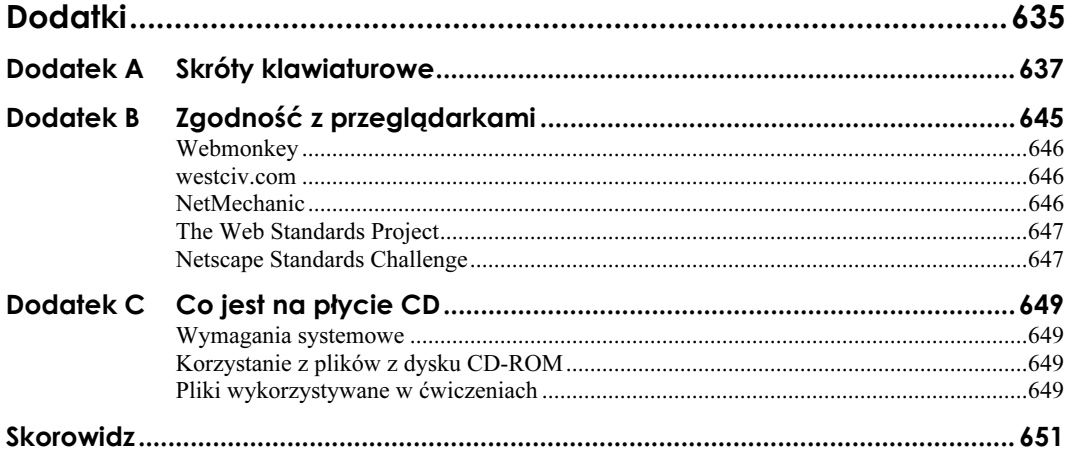

## <span id="page-11-0"></span>Rozdział 18. **Animacje Flash**

Być może zwróciłeś uwagę, że strony WWW zdobywające nagrody, na przykład w organizowanym przez Macromedia konkursie Site of the Day, zazwyczaj zawierają sekwencje wideo programu Flash. Choć istnieje wiele sposobów umieszczania animacji na stronach WWW — choćby animacje DHTML, animowane GIF-y, animacje Javy i JavaScriptu — trudno znaleźć osobę, która nie byłaby pod wrażeniem tego typu animacji, które można uzyskać w programie Flash.

Niezależnie od tego, czy jest to wirowanie, kręcenie, zanikanie, skakanie, podskakiwanie czy nawet śpiewanie, animacja Flash jest czymś spektakularnym. Abyś był jeszcze bardziej złakniony poznania tego narzędzia, wspomnę choćby o możliwości łączenia aplikacji stworzonych w programie Flash z bazą danych. Oznacza to, między innymi, że witryny e-commerce przestaną być nudne, a zaczną być piękne. Z każdą nową wersją Flash coraz lepiej spełnia wymagania stawiane standardowemu narzędziu do tworzenia witryn.

Ci, którzy budują swoje witryny od początku do końca w programie Flash, unikają wielu pułapek projektowych, które od lat są zmorą projektantów stron WWW. Na przykład sekwencje wideo programu Flash dostosowują się rozmiarami do okna przeglądarki, co eliminuje obawy związane z szerokością jej okna. Ponieważ Flash jest programem wektorowym, kwestia utraty jakości obrazu praktycznie nie istnieje. Chociaż starsze przeglądarki (wersje poniżej 3.0) nie mają wbudowanego modułu dodatkowego (plug-inu) Flash Player, jest wysoce prawdopodobne, że coraz większa rzesza ludzi, doceniając zalety witryn Flash (i innych nowinek pojawiających się na stronach WWW), myśli o uaktualnieniu oprogramowania, a nawet już to zrobiła.

Przyszłość rysuje się dla programu Flash w różowych barwach, a odbiciem tego jest rosnąca liczba studentów wybierających na uczelniach kierunki wiążące się z multimediami. Ludzie ci wiedzą, że Flash to nie tylko kaprys.

W tym rozdziale zbadamy powody tego szału na punkcie programu Flash. Oto lista tematów:

- sposób działania programu Flash,
- wstawianie sekwencji wideo programu Flash,
- stosowanie tekstu programu Flash,
- wstawianie przycisków programu Flash.

## Jak działa Flash

Aby zrozumieć, jak działa Flash, musisz zacząć od tego, że Flash nie jest częścią składową programu Dreamweaver ani przeglądarki. Zanim wstawisz sekwencję wideo na stronę WWW tworzoną w programie Dreamweaver, najpierw musisz przygotować tę sekwencję w programie Flash. Programy Dreamweaver i Flash — oba wyprodukowane przez firmę Macromedia — można traktować jak członków jednego zespołu, dążących do wspólnego celu: stworzenia wspaniałej witryny, która nie tylko doskonale wygląda, lecz także udostępnia wiele interaktywnych opcji.

Flash ewoluował od programu do tworzenia animacji typowych dla filmów rysunkowych, przez animacje dla gier elektronicznych, po prezentacje multimedialne. To, co odróżnia Flash od pozostałych programów do animacji, to możliwość wyeksportowania animacji jako plików Shockwave i stosowania ich na stronach WWW.

Każda nowa wersja coraz lepiej zaspokaja potrzeby projektantów i twórców stron WWW. Obecnie jest to już nie tylko program do animacji. Chociaż nadal użytkownik programu Flash musi znać podstawy tworzenia animacji, to zakres możliwości, jakie daje program, jest znacznie szerszy.

Można na przykład przesłać zmienne z bazy danych do interfejsu Flash i zaprezentować rezultaty na stronie WWW za pomocą animacji. Można także stworzyć aplikacje e-commerce, udostępniające użytkownikom animowany interfejs, który dodatkowo pozwala śledzić stan rachunku oraz przechowuje numery kart kredytowych.

Połączenie możliwości artystycznych i potencjału technicznego sprawiło, że Flash stał się znany jako program do tworzenia bardziej interesujących witryn. Na przykład projektanci z oddcast.com stworzyli interaktywną aplikację, pokazaną na rysunku 18.1 jest to ruszający się i mówiący bot, który można dowolnie wykorzystać.

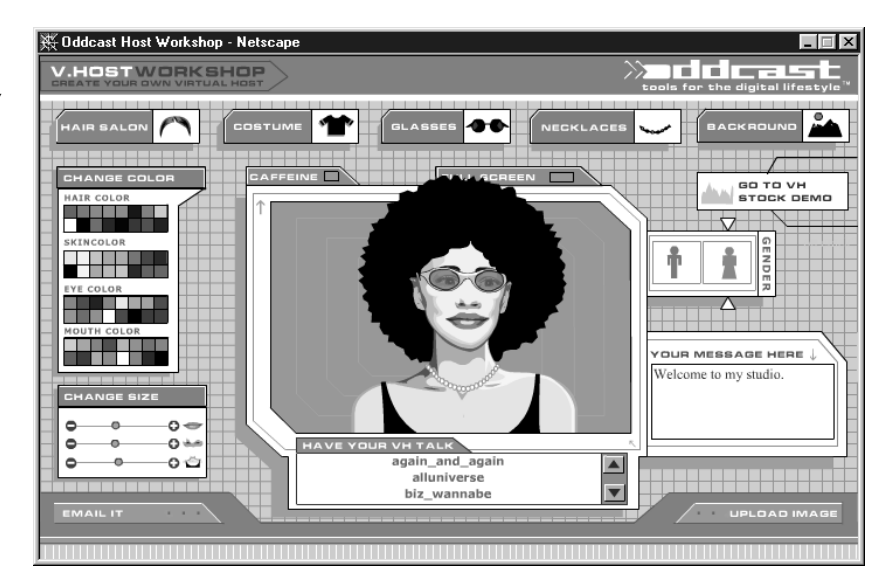

Rysunek 18.1. **Wirtualna** gospodyni witryny oddcast.com przyprawi Ci o drżenie

#### Grafika wektorowa a rastrowa

Jednym z terminów, który pojawia się często w połączeniu z programem Flash jest termin "grafika wektorowa". Jeśli należysz to tych biedaków, którzy nie rozumieją, co on oznacza, przeczytaj ten rozdział, a przestanie być czarną magią.

Obrazy wektorowe są wyświetlane na ekranie lub wysyłane do drukarki obsługującej PostScript w oparciu o dokładnie określone równania matematyczne. Projektanci dokumentów drukowanych i stron WWW są równie wielkimi wielbicielami grafiki wektorowej, bowiem cechuje ją szeroki zakres możliwości dostosowywania wielkości obiektów przy zachowaniu jakości obrazu. Dotyczy to zarówno ekranu komputera, jak i wydruku na drukarkach obsługujących PostScript.

Jeśli na przykład chcesz umieścić logo firmy na tablicy ogłoszeń, projektant Twojego plakatu niewiele będzie w stanie zdziałać z przesłanym mu obrazem rastrowym o rozdzielczości 72 dpi. Żeby uzyskać sensowny efekt, najpierw musi on odtworzyć logo w postaci wektorowej — korzystając z takich programów, jak Adobe Illustrator lub Photoshop, ewentualnie Macromedia Freehand lub Fireworks. Dopiero powstały w ten sposób obraz wektorowy można powiększyć do rozmiaru wymaganego na plakacie, bez obaw o rozmycie krawędzi i utratę koloru. Jeśli będzie to konieczne, to samo logo wektorowe można następnego dnia pomniejszyć tak, aby zmieściło się w rogu koperty i nadać mu inny kolor. I nadal krawędzie będą ostre, a kolor prawdziwy. W tym się właśnie zawiera piękno grafiki wektorowej. Dodatkowa korzyść to niewielki rozmiar plików.

Flash jest programem wektorowym, a więc wszelkie obiekty, które powstają przy użyciu jego modułu rysunkowego automatycznie przeskalowują się, dopasowując do rozmiarów okna. Nie musisz więc ich rozciągać lub pomniejszać i nie tracą one jakości. To samo dotyczy wszelkich kształtów wektorowych, które wklejasz lub importujesz do biblioteki programu Flash. Inaczej jest jednak w przypadku fotografii i zeskanowanych grafik. Obrazy fotograficzne, takie jak obrazy JPG, to pliki zawierające ilustracje rastrowe i nie można ich skalować. Innymi przykładami grafiki rastrowej (oprócz obrazów BMP) są obrazy w formatach TIF, PICT i GIF.

Komputery nie potrafią skalować grafiki rastrowej bez utraty jakości, ponieważ obraz rastrowy stanowi zestaw pikseli, których ułożenia nie można zmienić. Dla grafiki rastrowej układ pikseli jest czymś tak trwałym, jak dla Ciebie struktura DNA. Wymuszenie zmiany rozmiarów takiego obrazu zawsze powoduje utratę jakości. Uwaga ta jest równie prawdziwa dla obrazów prezentowanych na ekranie, jak i drukowanych. Utrata jakości pojawia się także jako efekt kompresji lub usunięcia kolorów (tak jak w przypadku eksportu do formatu GIF).

Program Flash pozwala na importowanie grafiki rastrowej i stosowanie jej w animacjach. Warto jednak, abyś już teraz wiedział, że spowolni to odtwarzanie filmu tam, gdzie nie są dostępne łącza o wysokiej przepustowości. Oczywiście wzrośnie także rozmiar pliku .swf powstałego po wyeksportowaniu do formatu Shockwave.

Obrazy rastrowe nie są wcale rzadkie w sekwencjach wideo, lecz zaleca się ograniczanie ich liczby. W przeciwnym razie efektem Twoich działań będzie bardzo wolny film. Flash daje nad tym pewną kontrolę, poprzez możliwość zmiany poziomu jakości obrazu przy eksporcie do formatu JPG. Im wyższa jakość obrazu JPG, tym większy rozmiar pliku i wyższe obciążenie łączy.

#### Identyfikacja grafiki wektorowej

Oto procedura, która pozwoli Ci natychmiast rozpoznać obraz wektorowy:

- 1. Otwórz plik zawierający obraz w programie do edycji grafiki (takim jak Fireworks lub Flash).
- 2. Zaznacz obraz.
- 3. Jeśli na obrazie pojawią się ruchome punkty tak zwane uchwyty (patrz rysunek 18.2), jest to obraz wektorowy. W takim przypadku możesz zwiększać lub zmniejszać jego rozmiar (korzystając z narzędzia przeskalowywania), bez obawy o utratę jakości.

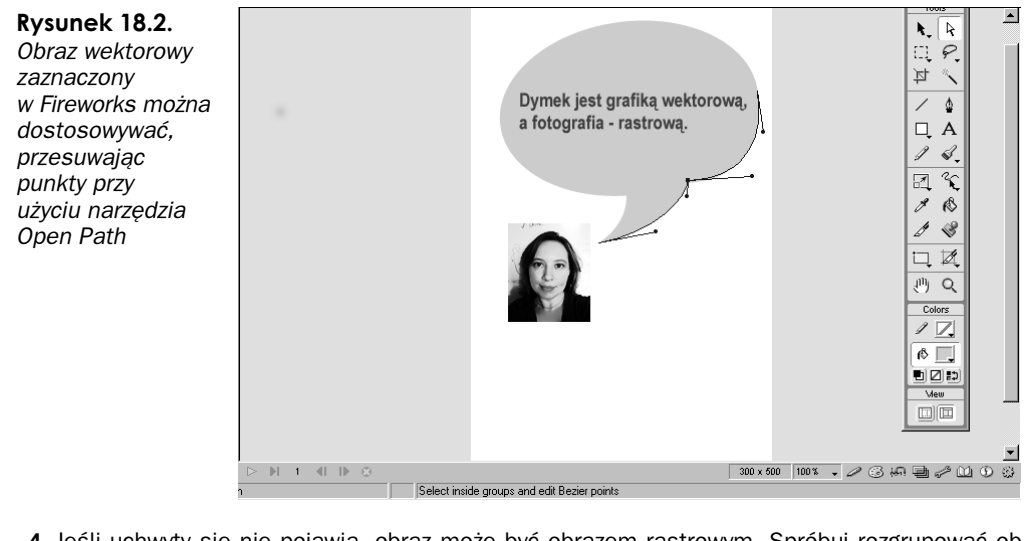

4. Jeśli uchwyty się nie pojawią, obraz może być obrazem rastrowym. Spróbuj rozgrupować obraz, aby sprawdzić, czy uchwyty się pojawią (w programie Flash rozgrupowanie umożliwia skrót Ctrl+B). Jeśli nadal nie są widoczne, masz do czynienia z obrazem rastrowym.

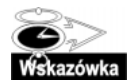

Jeśli wklejasz obiekty Fireworks do sekwencji wideo programu Flash, zostaną one przekształcone do postaci grafiki rastrowej. Aby zachować postać wektorową, skorzystaj z dostępnej w Fireworks opcji Copy as Vectors, a następnie, już w programie Flash, rozgrupuj je, stosując skrót Ctrl+B, przygotowując je w ten sposób do edycji.

#### Czy znasz Shockwave'a?

Posługiwanie się sekwencjami wideo w programie Dreamweaver wymaga przynajmniej podstawowej znajomości programu Flash i tworzonych przez niego plików. Jest z tym często problem. Ponieważ wielu twórców i projektantów stron WWW nigdy nie korzystało z programu Flash, o metodach eksportu plików Flash i wstawiania ich w dokumentach HTML krąży wiele mitów i błędnych teorii.

Aby wstawiana w dokumencie HTML programu Dreamweaver sekwencja wideo mogła zostać skonfigurowana i odtworzona w przeglądarce, musi ona być w formacie Shockwave Flash (.swf). Sekwencja wideo utworzona w programie Flash zostanie zapisana jako plik .fla, a większość przeglądarek będzie miała problemy z jej odtworzeniem, dopóki wersja pliku nie zostanie przekonwertowana do postaci .swf za pomocą polecenia Export.

#### Znaczniki <OBJECT> i <EMBED>

Ponieważ pliki .swf są w formacie wprowadzonym przez Macromedia, ich obsługa w przeglądarce jest możliwa dopiero po zainstalowaniu programu Macromedia Flash Player. Najnowsze wersje przeglądarek Netscape Navigator i Internet Explorer mają już wbudowany moduł Flash Player, aczkolwiek w różnych wersjach.

W przeglądarce Microsoft Internet Explorer Macromedia Flash Player występuje jako kontrolka ActiveX, do której odwołanie w kodzie HTML umieszcza się w znaczniku <0BJECT>. W Navigatorze Netscape jest to moduł dodatkowy, do którego odwołanie definiowane jest w znaczniku <EMBED>.

Aby umożliwić obsługę plików .swf w obu typach przeglądarek, w kodzie HTML należy umieścić oba znaczniki — < OBJECT> i <EMBED>. Oto przykład kodu HTML dla dokumentu programu Dreamweaver, do którego wstawiono plik Shockwave:

```
"OBJECT CLASSID="clsid:D27CDB6E-AE6D-11cf-96B8-444553540000" WIDTH="100" HEIGHT="100
  →CODEBASE="http://active.macromedia.com/flash5/cabs/ swflash.cab#version=5,0,0,0">
  <PARAM NAME ="MOVIE" VALUE="nazwafilmu.swf">
  <PARAM NAME ="PLAY" VALUE="true">
  <PARAM NAME ="LOOP" VALUE="true">
  <PARAM NAME ="QUALITY" VALUE="high">
  <EMBED SRC="nazwafilmu.swf" WIDTH="100" HEIGHT="100" PLAY="true"
  →LOOP="true" QUALITY="high" PLUGINSPAGE=" http://active.macromedia.com/shockwave/download/
 \rightarrowindex.cgi?P1 Prod Version=ShockwaveFlash">
 </FMRFD>
  </OBJECT>
Na szczęście nie musisz wiedzieć, jak zapisać zawartość obu znaczników. Dreamweaver tworzy
```
kod automatycznie, gdy plik Shockwave jest wstawiany do dokumentu. Warto jednak mieć choć ogólną wiedzę na temat znaczników <0BJECT> i <EMBED> na wypadek, gdybyś kiedyś potrzebował zmienić parametry lub wprowadzić w znacznikach inne zmiany.

Być może z tego względu wyraz Shockwave stał się podstawowym źródłem nieporozumienia. Wiele osób myśli, że Shockwave to program, a tak nie jest. W rzeczywistości Shockwave to typ pliku. Tak jak .JPG czy .GIF to typy plików graficznych, tworzonych przy eksporcie obrazu w programie do obróbki grafiki, tak rozszerzenie .swf (pochodzące od Shockwave Flash) przypisywane jest plikom eksportowanym z Macromedia Flash lub Director (oraz kilku innych programów). Pliki wyeksportowane w programach Flash lub Director do formatu Shockwave mogą być odtwarzane w przeglądarkach i prezentują się w nich nieźle.

Tak więc, jeśli następnym razem ktoś zapyta Ciebie, czy znasz Shockwave'a, będziesz mógł sprostować nieścisłość w posługiwaniu się tym terminem.

#### Flash Generator Template

Inny typ pliku, który także powinieneś poznać ma rozszerzenie nazwy .swt (Flash Generator Template). Pliki .swt pozwalają modyfikować sekwencje wideo programu Flash. W programie Dreamweaver pliki te reprezentują przyciski Flasha. Przygotowane w programie Flash przyciski można wyeksportować jako pliki .swt, a następnie umieścić w oknie dialogowym Insert Flash Button programu Dreamweaver.

W Twojej kopii oprogramowania Dreamweaver pewien zestaw plików .swt jest już dostępny w oknie Insert Flash Button. Pliki te są zgromadzone w folderach Flash Buttons i Flash Text (oto pełna ścieżka dostępu: Dreamweaver\Configuration\Flash Objects\ Flash Buttons (lub Flash Text)). Wszelkie nowe przyciski, które utworzysz w programie Flash i wyeksportujesz jako pliki .swt, także powinny znaleźć się w tym miejscu.

Jeśli na temat tworzenia szablonów przycisków Flash chcesz się dowiedzieć nieco więcej, przejrzyj elektroniczny podręcznik dostępny w witrynie macromedia.com. Znajdziesz go w sekcjach *Dreamweaver Support* lub *Flash Support* pod hasłem "Using Button Templates with Dreamweaver".

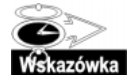

 $m$ 

Nie tylko Flash i Director potrafią eksportować pliki do formatu .swf. Takich programów jest znacznie więcej. Jeśli się porozglądasz dobrze, będziesz zdziwiony, jak popularna jest to opcja.

## Wstawianie sekwencji wideo Flash do dokumentu programu Dreamweaver

Jak to dobrze, że zdecydowałeś się poznać program Dreamweaver — masz tu cały zestaw narzędzi, dzięki którym Twoje sekwencje wideo będą działać i wyglądać lepiej.

Wstawianie sekwencji wideo Flash do dokumentu programu Dreamweaver nie mogłoby być prostsze:

- 1. Umieść punkt wstawiania w tym miejscu dokumentu programu Dreamweaver, w którym ma się pojawić sekwencja filmowa. Byłoby dobrze umieścić ją w komórce tabeli lub na warstwie, aby uzyskać kontrolę nad sposobem wyrównania.
- 2. Wybierz pozycję Flash w menu podrzędnym *Media* menu Insert lub kliknij ikonę Insert Flash na palecie obiektów. Spójrz na rysunek 18.3.

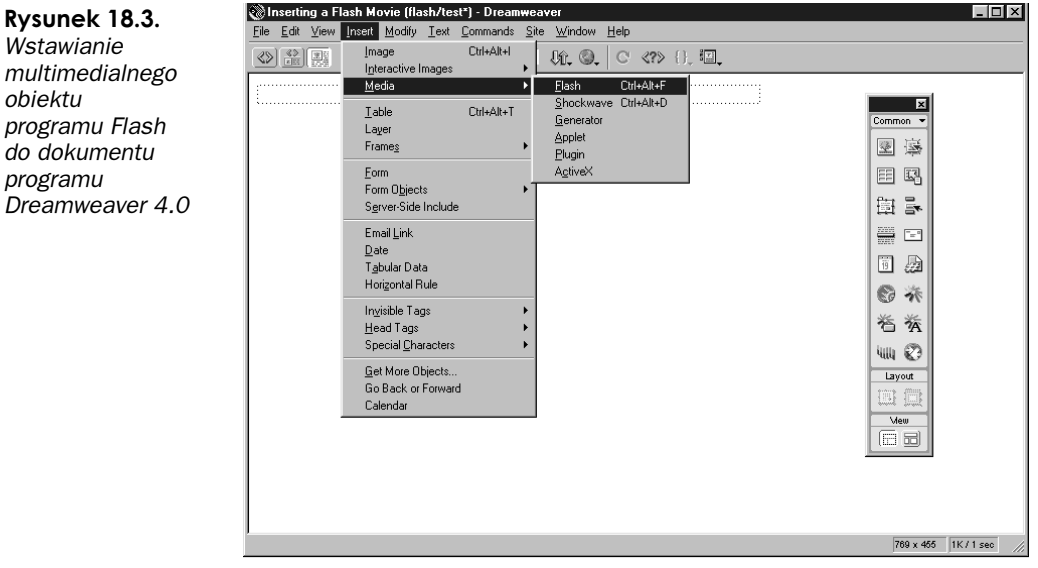

3. Wskaż plik .swf, który chcesz wstawić. Film zostanie umieszczony w Twoim dokumencie. Jeśli składa się z wielu klatek, pojawi się w postaci szarego prostokąta, w centrum którego umieszczona jest ikona Flash (patrz rysunek 18.4).

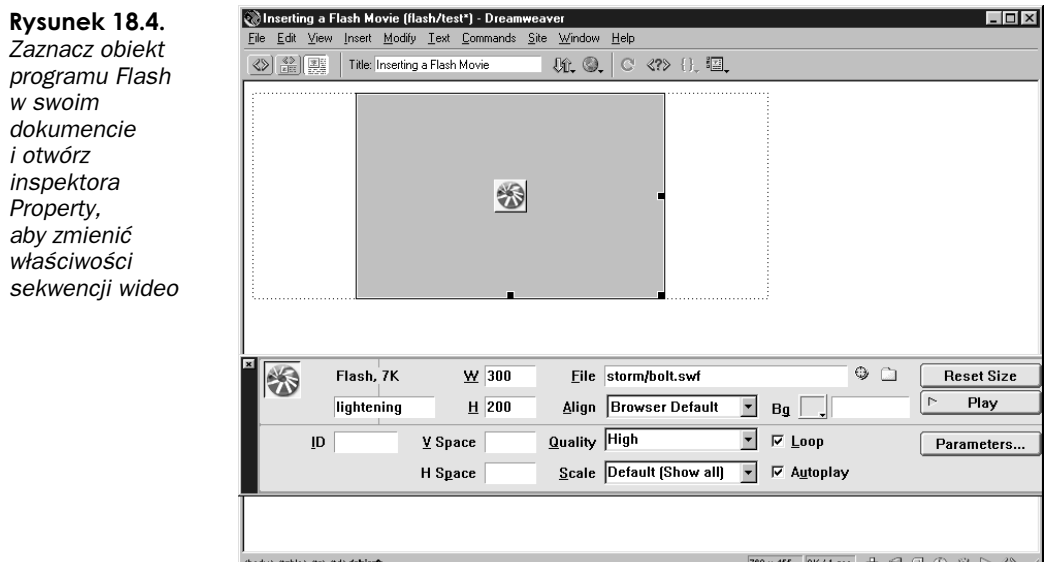

4. Korzystając z inspektora Property, zmień właściwości sekwencji wideo lub nadaj jej nazwę i zdefiniuj atrybut ID (patrz rysunek 18.4). Aby wyświetlić wszystkie ustawienia, kliknij przycisk ze strzałką, umieszczony w dolnym prawym rogu okna inspektora.

#### Konfigurowanie właściwości sekwencji wideo programu Flash

Inspektor Property umożliwia zmianę najczęściej stosowanych dla sekwencji wideo programu Flash ustawień:

- Nazwa sekwencji wideo wpisz w tym polu nazwę sekwencji, do której będzie można odwoływać się w skryptach. Pole nazwy nie ma w inspektorze Property swojej etykiety. Znajdziesz je obok ikony Flash, z lewej strony okna. Pamiętaj, aby nie używać w nazwach znaków specjalnych oraz spacji.
- $W$  i H te pola określają w pikselach szerokość i wysokość pola sekwencji wideo. Możesz także zdefiniować wymiary w innych jednostkach: pc (pica), pt (punkty), in (cale),  $mm$  (milimetry),  $cm$  (centymetry) i % (procentowa wartość mierzona względem obiektu nadrzędnego). Między wartością a jednostką nie można umieszczać spacji. Oto przykład definicji: 30%.
- $\blacksquare$  File to pole określa ścieżkę dostępu do pliku programu Flash. Możesz kliknąć ikonę foldera, aby znaleźć plik.
- $\blacksquare$  Align skorzystaj z tego pola, aby wskazać sposób wyrównania sekwencji wideo na stronie i w oknie przeglądarki.
- $\Box$  Bg tu definiowany jest kolor tła dla sekwencji wideo. Skorzystaj z palety kolorów Dreamweavera i wskaż kolor bezpieczny, obsługiwany w Internecie.
- $ID$  w tym polu definiowany jest opcjonalny parametr *ID* kontrolki *ActiveX*. Jest on stosowany przede wszystkim do przekazywania informacji między kontrolkami ActiveX.
- $\blacksquare$  *V Space* i *H Space* określ w pikselach szerokość wolnego obszaru wokół pola sekwencii wideo.
- $\blacksquare$  Parameters ten przycisk otwiera okno dialogowe zawierające dodatkowe ustawienia dla sekwencji wideo. Opis parametrów programu Flash znajdziesz w punkcie "Parametry sekwencji wideo programu Flash". Dodatkowe parametry pojawiają się, gdy sekwencja wideo pochodzi z programu Flash. Sięgnij do dokumentacji tego programu, aby znaleźć więcej informacji na temat stosowania parametrów.
- $\Box$  *Quality* w tym polu umieszczana jest wartość atrybutu *QUALITY* znaczników <OBJECT> i <EMBED>, uruchamiających sekwencję wideo. Wartość ta określa stopień wygładzania stosowany w trakcie odtwarzania sekwencji. Kuszące jest przyjąć wartość najwyższą, lecz trzeba pamiętać, że odtwarzanie filmów w wysokiej jakości wymaga szybszych procesorów. W punkcie "Parametry sekwencji wideo programu Flash" znajdziesz więcej informacji na temat ustawień jakości odtwarzania.
- Scale to pole wskazuje znacznikom <0BJECT> i <EMBED>, które uruchamiają sekwencję wideo, stopień przeskalowania.
- $\blacksquare$  Autoplay jeśli zaznaczysz to pole wyboru, sekwencja zostanie odtworzona automatycznie, po załadowaniu strony.
- $\blacksquare$  *Loop* zaznaczenie tego pola wyboru spowoduje powtarzanie sekwencji w nieskończonej pętli.
- $\blacksquare$  Reset Size ten przycisk pozwala przywrócić domyślne rozmiary zaznaczonej sekwencii.

#### Ćwiczenie 18.1 Wstawianie sekwencji wideo Flash i jej kontrola

W tym ćwiczeniu będziesz korzystał z plików z foldera storm, znajdującego się w folderze ch18 na dysku CD, dołączonym do książki. Do otwartego w programie Dreamweaver dokumentu *storm.html* wstawisz sekwencję wideo Flash o nazwie *lightning.swf* i skonfigurujesz jej właściwości, korzystając z inspektora Property. Następnie przypisując połączeniu behawior, dodasz do sekwencji możliwość jej kontroli.

Ukończona wersja tego ćwiczenia, o nazwie storm\_done.html, także znajduje się w folderze ch18. Skorzystaj z niej, jeśli wykonanie ćwiczenia sprawi Ci trudność. Swoją wersję finalną ćwiczenia zapisz pod nazwą storm.html na dysku twardym. Będzie nam potrzebna w ćwiczeniu 18.2.

1. Otwórz w programie Dreamweaver plik o nazwie storm.html z folderu ch18, znajdującego się na dysku CD, dołączonym do książki. Plik zawiera tabelę o dwóch wierszach i jednej kolumnie. Ustawienia wyrównania komórki tabeli i właściwości strony zostały już skonfigurowane.

2. Aby wstawić sekwencję wideo programu Flash, umieść punkt wstawiania w górnym wierszu tabeli. Wybierz pozycję Flash z menu podrzędnego Media menu Insert (patrz rysunek 18.5). Skorzystaj z przycisku Browse i znajdź plik o nazwie lightning.swf (także w folderze  $ch18$ , znajdującym się na dysku CD). Sekwencja pojawi się w dokumencie jako szary prostokąt z logo programu Flash w centrum.

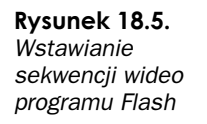

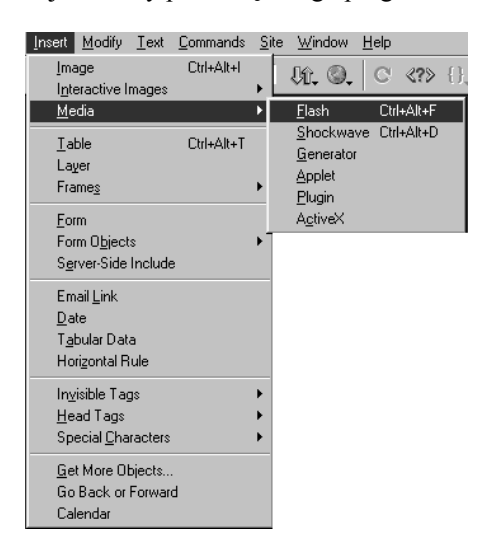

- 3. Otwórz inspektora Property (Ctrl+F3). Kliknij raz sekwencję wideo, aby ją zaznaczyć. W inspektorze Property powinny pojawić się jej właściwości. Przetestuj sekwencję, naciskając przycisk Play (jeśli sekwencja nie zacznie być odtwarzana, sprawdź stan pola Autoplay). Po przetestowaniu, kliknij przycisk Stop, który także pojawia się w inspektorze Property, gdy zaznaczonym obiektem jest sekwencja wideo programu Flash.
- 4. Kolejny etap to wyłączenie opcji automatycznego odtwarzania (Autoplay) i powtarzania (Loop) sekwencji wideo (patrz rysunek 18.6). Jeśli oba te pola wyboru będą w oknie inspektora Property zaznaczone (a są zaznaczone domyślnie), wyczyść je. Jeżeli tego nie zrobisz, sekwencja będzie odtwarzana w pętli (a oznacza to nieskończoną liczbę powtórzeń). Wyłączenie opcji Autoplay zapobiegnie automatycznemu odtworzeniu sekwencji wideo, po załadowaniu do okna przeglądarki.
- 5. Zaznacz pole sekwencji i kliknij ponownie przycisk Play. Tym razem wyświetlona zostanie tylko jego pierwsza klatka. Jest to efekt wyłączenia opcji autoodtwarzania (Autoplay). Zanim przejdziesz do następnego etapu, kliknij przycisk Stop.
- 6. Zaznacz pole sekwencji i wpisz nazwę Lightning w polu nazwy inspektora Property, które znajduje się obok ikony Flash. Dzięki temu będziesz mógł odwoływać się do sekwencji przy konfiguracji linii czasowej lub przypisywaniu behawiora (czym wkrótce się zajmiemy).
- Po wstawieniu sekwencji wideo, pora na zdefiniowanie połączenia, które pozwoli użytkownikowi włączać odtwarzanie filmu. W tym celu umieść punkt wstawiania w pustym wierszu tabeli, poniżej komórki zawierającej sekwencję wideo.

#### Rysunek 18.6. Wyłączenie opcji automatycznego odtwarzania

(Autoplay) i powtarzania (Loop) sekwencji wideo

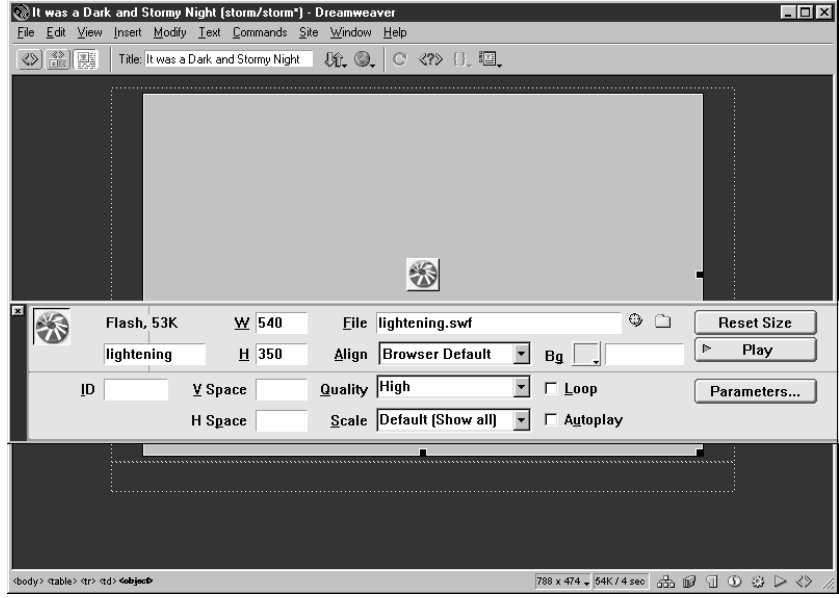

- 8. Wpisz tekst połączenia.
- 9. Zaznacz tekst i umieść w polu Link inspektora Property znak #. Tak zdefiniowane połączenie jest połączeniem pustym, które umożliwia przypisanie behawiora do tekstu. Naciśnij klawisz Enter, aby umieścić definicję połączenia w kodzie.
- 10. Sprawdź, czy tekst jest nadal zaznaczony i wybierz z menu Window pozycję Behaviors. Kliknij w oknie palety Behaviors przycisk ze znakiem plus (+), aby rozwinąć listę behawiorów. Wybierz pozycję Control Shockwave or Flash, co spowoduje wyświetlenie okna dialogowego, w którym możesz wybrać akcje (patrz rysunek 18.7).

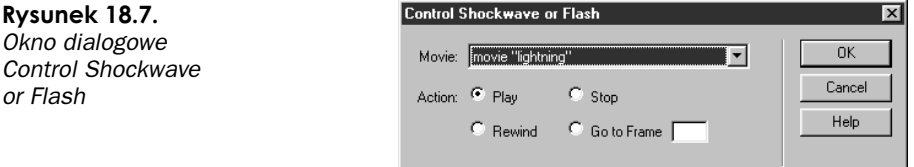

- 11. W oknie dialogowym Control Shockwave or Flash rozwiń listę Movie i wybierz z niej sekwencję wideo o nazwie Lightning. Kliknij następnie przycisk opcji Play. W ten sposób utworzony zostanie behawior odtwarzania filmu. Pozostałe opcje na razie Cię nie będą interesować (lecz nie zapomnij o ich istnieniu, na wypadek, gdybyś chciał je wykorzystać we własnych projektach). Naciśnij OK, aby zamknąć okno dialogowe.
- 12. Zaznacz tekst ponownie i rzuć okiem na paletę Behaviors. Pojawi się w niej behawior zdefiniowany w punkcie 11. tego ćwiczenia. Zaznacz go i rozwiń listę procedur obsługi zdarzenia, klikając przycisk ze strzałką, zlokalizowany pośrodku (rysunek 18.8). Wybierz procedurę onClick, aby film był odtwarzany, gdy użytkownik kliknie tekst. Jeśli Twój behawior jest już tak ustawiony, pomiń ten krok.

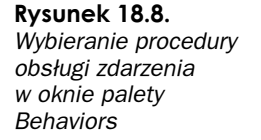

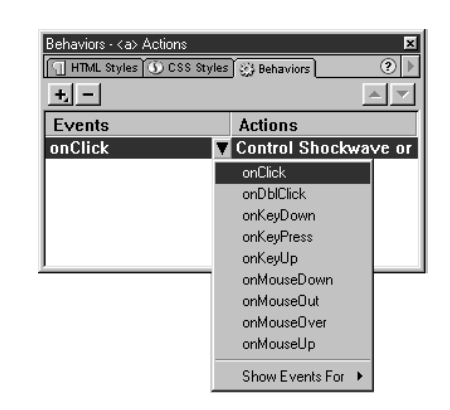

13. Zapisz plik i wyświetl w oknie przeglądarki, aby przetestować sekwencję wideo i behawior.

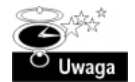

W tym ćwiczeniu wykorzystana została funkcja języka JavaScript, która kontroluje sekwencje wideo programu Flash. Z tego względu, przed pierwszym odtworzeniem filmu, przeglądarka musi uruchomić skrypt. Może to zająć kilka sekund, lecz jest konieczne, jeśli chcesz przekazać użytkownikowi kontrolę nad sekwencją, korzystając z behawiora programu Dreamweaver.

#### Parametry sekwencji wideo programu Flash

Znaczniki <PARAM>, ściśle powiązane z elementem OBJECT, są w nim osadzone. Znaczniki te oraz ich atrybuty określają pewne parametry pliku .swf i sposób jego uruchamiania.

Zazwyczaj w Dreamweaverze nie ma potrzeby definiowania parametrów dla sekwencji wideo programu Flash z poziomu kodu źródłowego. Wszelkie ustawienia są konfigurowane przy wstawianiu sekwencji. Może się jednak zdarzyć, że będziesz musiał zmienić ustawienia ręcznie w kodzie HTML. Zmiana parametrów może być także konieczna w fazie tworzenia plików .swt. Z tego względu zdecydowaliśmy się umieścić tu listę parametrów programu Flash:

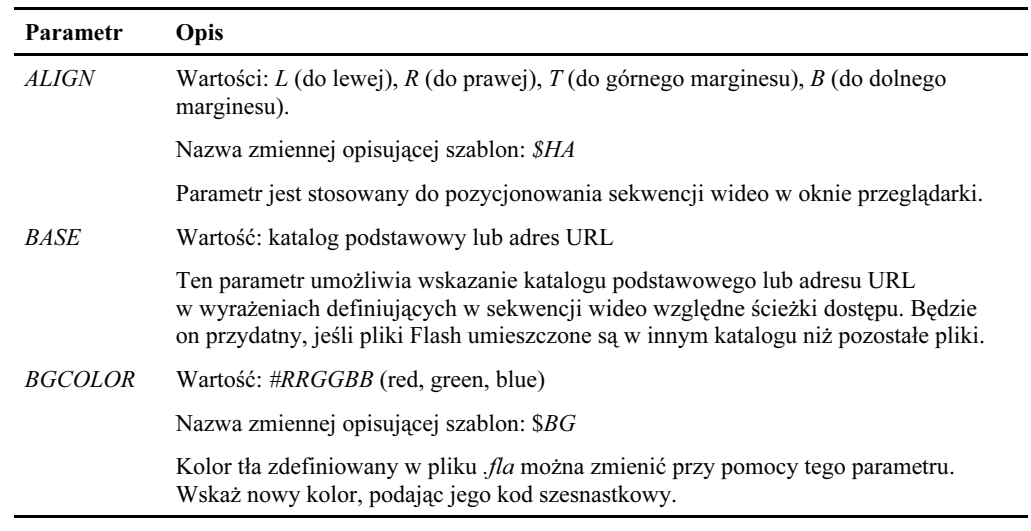

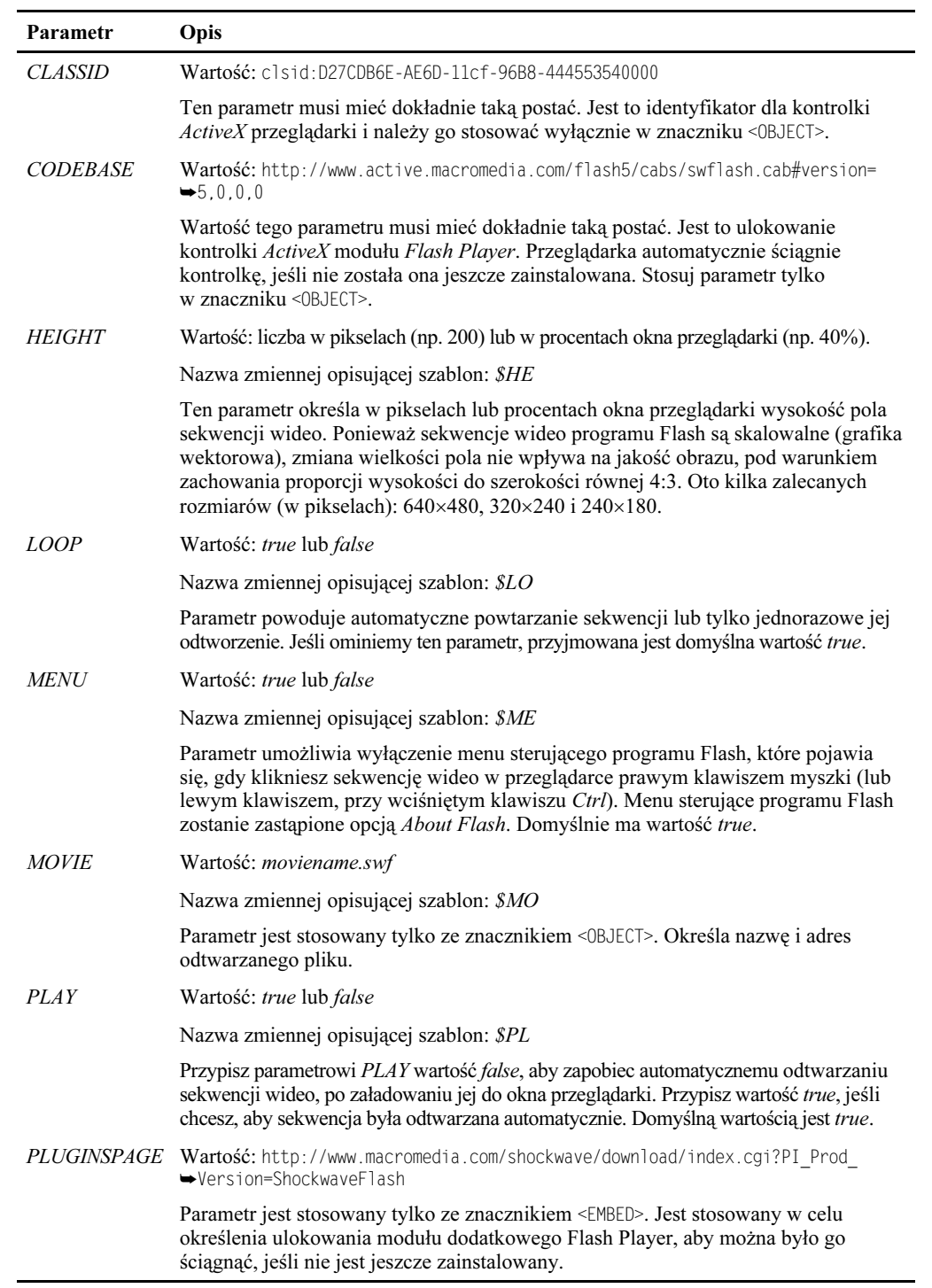

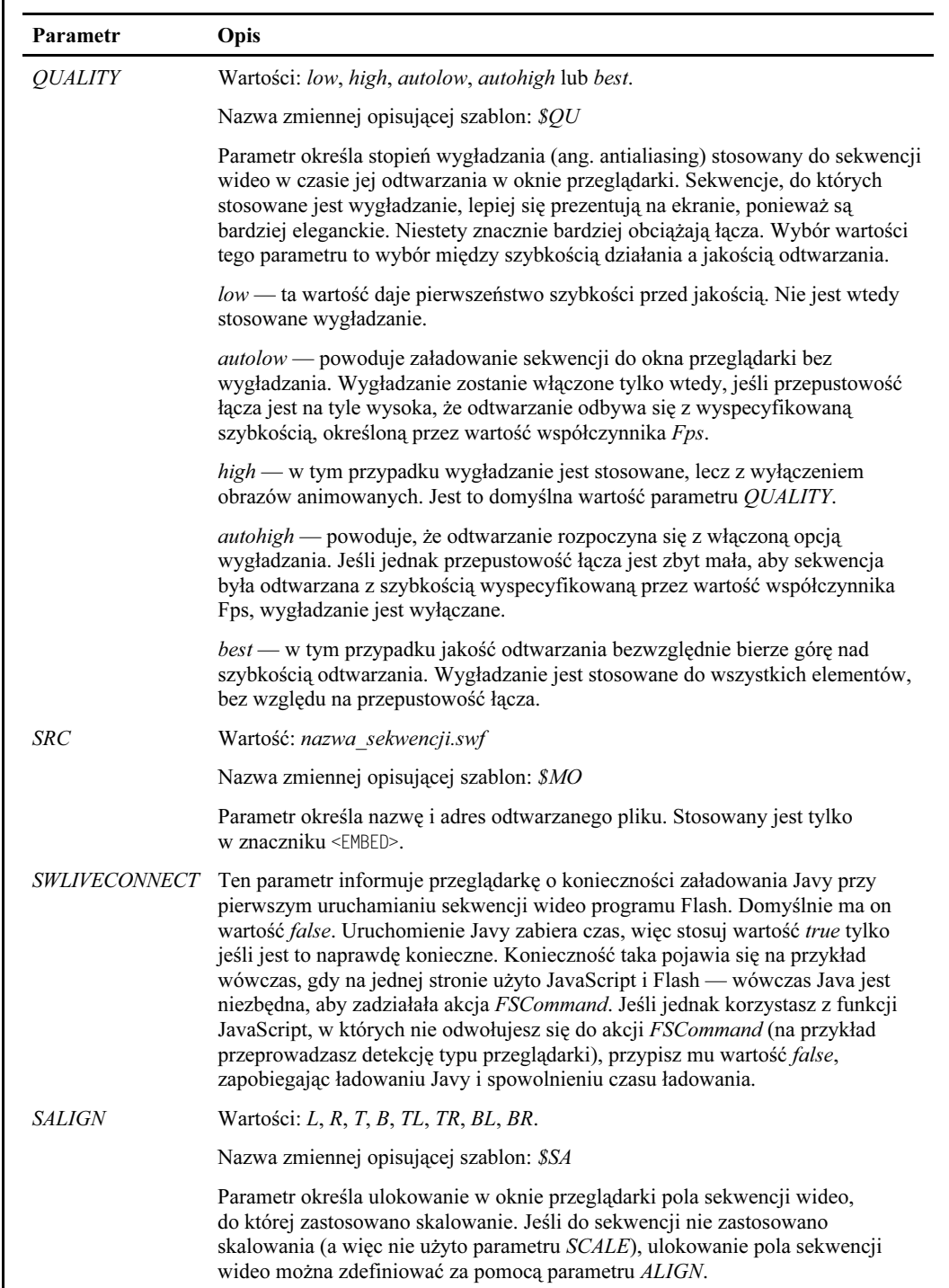

 $\overline{\phantom{a}}$ 

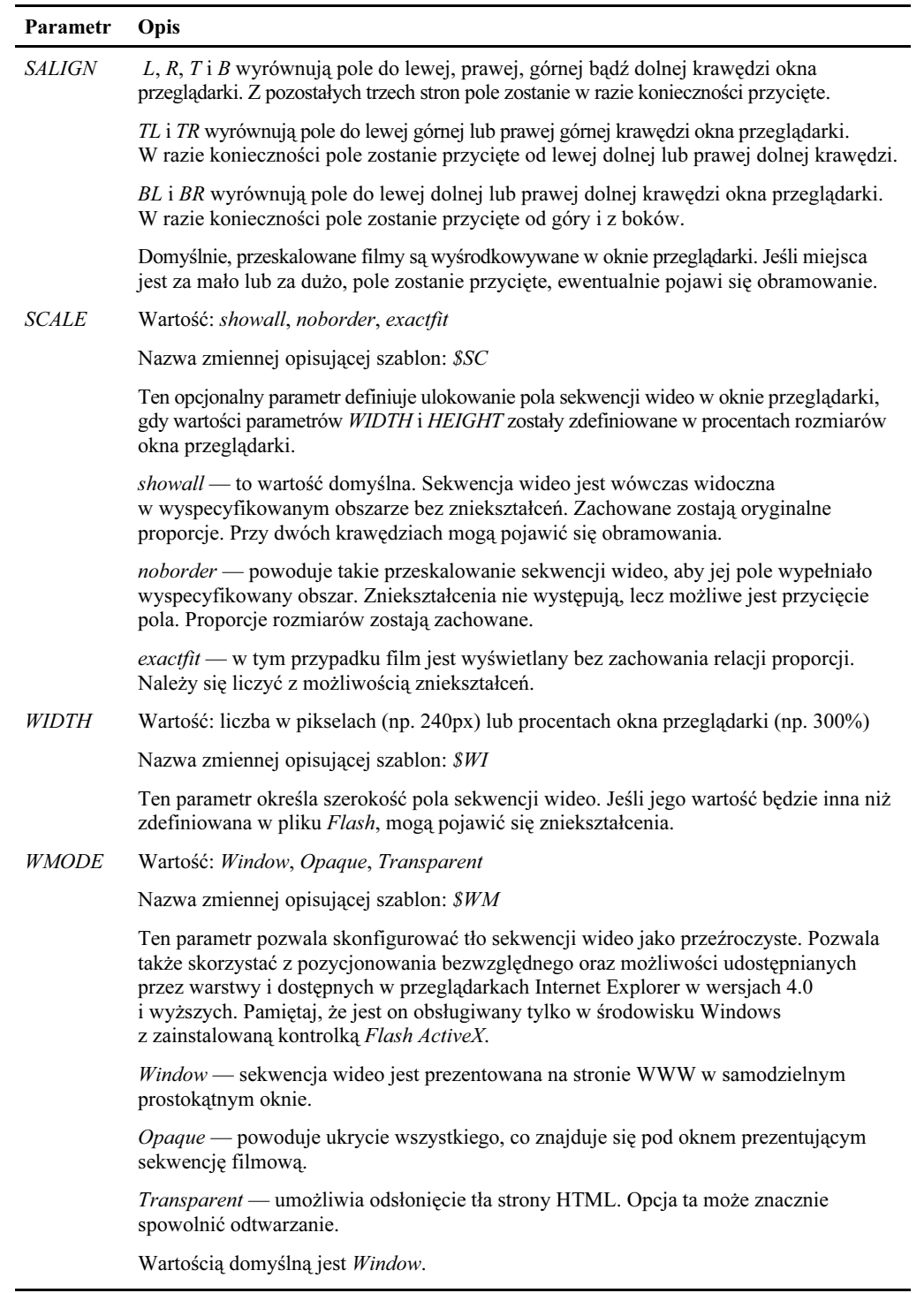

## Korzystanie z tekstu programu Flash

Jeśli chcesz nadać nagłówkom wygląd porywający i odbiegający od standardów stosowanych powszechnie na stronach WWW, możesz skorzystać z nowej w programie Dreamweaver 4 opcji, pozwalającej wstawiać tekst programu Flash.

Aby wstawić taki tekst, wybierz pozycję Flash Text z menu podrzędnego Interactive Images menu Insert. Możesz także skorzystać z ikony Insert Flash Text na palecie obiektów.

Zanim zabierzesz się do tego, należy Ci się jedno wyjaśnienie. Przy każdym wyjściu z okna Insert Flash Text, będzie tworzony plik .swf. Plik ten jest sekwencją filmową programu Flash o jednej klatce.

W jednym pliku .swf można umieścić do 1 024 znaków. Z tego względu tekst programu Flash bardziej nadaje się do tworzenia nagłówków, niż do tekstu podstawowego.

Niewątpliwie spodoba Ci się to, że będziesz miał pełny dostęp do czcionek na dysku twardym komputera. Utworzony tekst zostanie przekonwertowany do postaci wektorowej, nie musisz się więc obawiać umieszczania informacji o czcionkach na serwerze. Dodatkowa zaleta tekstu programu Flash to jego skalowalność i możliwość edycji w programie Dreamweaver.

#### Ćwiczenie 18.2 Wstawianie tekstu programu Flash

W tym ćwiczeniu przygotujesz banner, na którym umieścisz tekst programu Flash. Następnie zdefiniujesz połączenie, które połączy tekst z plikiem utworzonym w ćwiczeniu 18.1.

Oprzyj się na pliku o nazwie banner.html, który znajdziesz w folderze ch18, znajdującym się na dysku CD, dołączonym do książki. Musisz zapisać ten plik na swoim dysku twardym (najlepiej zapisz cały folder). Jeśli tego nie zrobisz, w fazie tworzenia tekstu mogą pojawić się problemy. Efekt końcowy pokazany jest w pliku banner\_done.html. Odwołaj się do tego pliku, jeśli wykonanie ćwiczenia sprawi Ci kłopot.

- 1. Otwórz plik banner.html. Zawiera on tabelę o dwóch wierszach. W tym ćwiczeniu zajmiemy się tylko górnym wierszem. Na razie więc zignoruj wiersz dolny — wrócimy do niego w ćwiczeniu 18.3.
- 2. Umieść punkt wstawiania w górnym wierszu tabeli. Wybierz pozycję Flash Text z menu podrzędnego Interactive Images menu Insert. Wyświetlone zostanie okno dialogowe Insert Flash Text (patrz rysunek 18.9).
- 3. Wpisz w polu tekstowym Text treść komunikatu. Z listy Font wybierz krój czcionki, a w polu Size wpisz jej rozmiar. Dobierz taką kombinację, aby tekst wypełnił całą szerokość ekranu. W przykładzie zastosowano czcionkę Arial o rozmiarze 40.
- 4. Wyświetl paletę kolorów tekstu, klikając przycisk obok pola Color. Wybierz z palety kolor biały (#FFFFFF). Wybierz teraz kolor, który zastosujesz do tekstu, gdy wskaźnik myszki zostanie umieszczony nad tekstem — rozwiń paletę Rollover Color i wybierz kolor żółty.

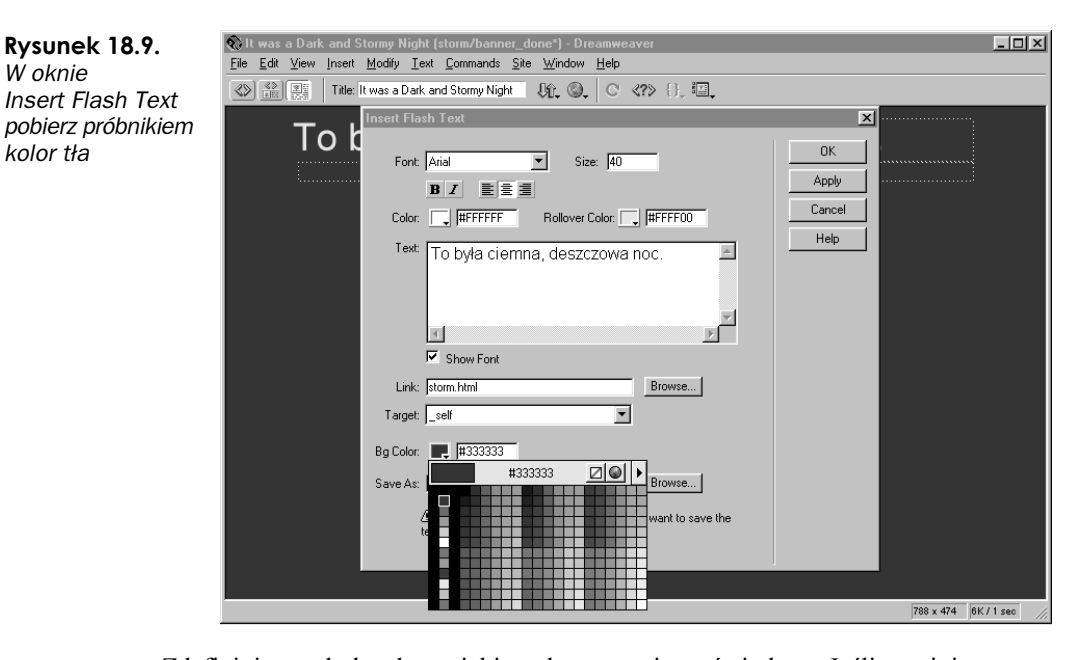

- Zdefiniuj teraz kolor tła, na jakim tekst zostanie wyświetlony. Jeśli pominiesz ten etap, pozostanie kolor domyślny — biały, co sprawi, że tekst nie będzie widoczny. Kliknij przycisk obok pola Bg Color i pobierz próbnikiem kolor tła dokumentu programu Dreamweaver (patrz rysunek 18.9). Gdy na pasku palety kolorów pojawi się szesnastkowy kod koloru #333333, kliknij myszką, aby przypisać kolor.
- 6. Naciśnij przycisk Browse, obok pola tekstowego Link, i wybierz plik o nazwie storm.html, nad którym pracowałeś w ćwiczeniu 18.1. Następnie rozwiń menu Target i wybierz z niego pozycję \_self. Określa ona miejsce wyświetlenia pliku.
- 7. Zwróć uwagę na zawartość pola Save As. Przy zamknięciu okna dialogowego Insert Flash Text na dysku twardym komputera zostanie zapisany plik .swf (Shockwave Flash). Przycisk Browse umożliwia wskazanie miejsca zapisania pliku. Możesz także zastąpić domyślną nazwę własną.
- 8. Naciśnij przycisk Apply, aby zobaczyć wygląd tekstu w dokumencie, bez zamykania okna dialogowego. Wprowadź dodatkowe zmiany i zatwierdź je, naciskając OK.
- Twój tekst programu Flash pojawi się w dokumencie jako obiekt. Zwróć uwagę, że po zaznaczeniu obiektu pojedynczym kliknięciem, inspektor Property  $(Ctrl+F3)$  prezentuje właściwości tekstu. Nie próbuj zmieniać szerokości i wysokości tekstu programu Flash z poziomu inspektora Property (mogłoby to spowodować pogorszenie jakości obrazu). Jeśli konieczna okaże się edycja tekstu, kliknij przycisk Edit, aby powrócić do okna dialogowego Insert Flash Text (jeśli jednak zmienisz rozmiary tekstu w inspektorze Property, skorzystaj z przycisku Reset Size, aby odświeżyć obraz). Rysunek 18.10 prezentuje ustawienia inspektora Property dla tekstu programu Flash.

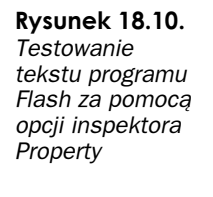

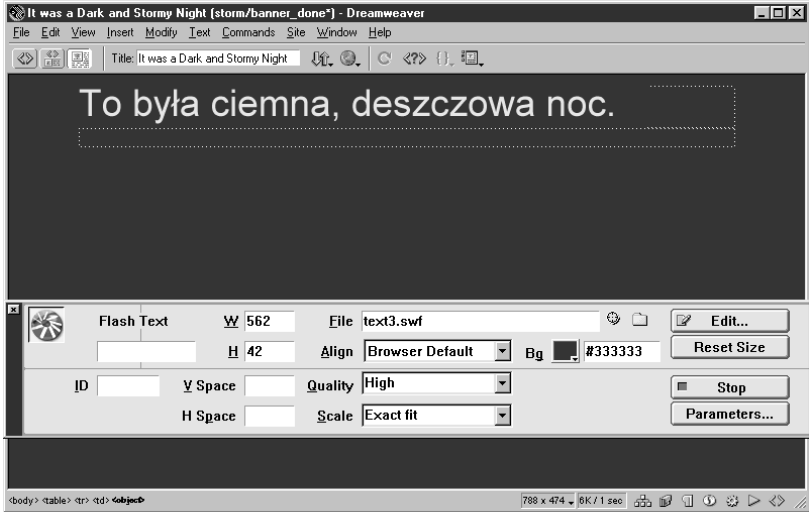

- Sprawdź, czy tekst programu Flash jest nadal zaznaczony i kliknij w inspektorze Property przycisk Play. Uaktywni to funkcję zmiany koloru tekstu przy przesuwaniu nad nim wskaźnika myszki. Przesuń wskaźnik myszki nad tekstem i zobacz, jak funkcja działa (patrz rysunek 18.10).
- 11. Naciśnij przycisk Stop. Następnie zapisz plik i wyświetl w oknie przeglądarki. Tekst powinien stanowić połączenie do pliku storm.html.

### Stosowanie przycisków programu Flash

Także nowością w programie Dreamweaver 4 są przyciski programu Flash. Można je wstawiać do dokumentu, wybierając pozycję Flash Button w menu podrzędnym Interactive Images menu Insert lub klikając ikonę Insert Flash Button na palecie obiektów (patrz rysunek 18.11).

Dreamweaver udostępnia zestaw przycisków w oknie dialogowym Insert Flash Button. Pliki te są ulokowane w folderach *Dreamweaver*\Configuration\Flash Objects\Flash Buttons i Flash Text. Wszystkie nowe przyciski, a więc te, które przygotujesz w programie Flash i wyeksportujesz jako pliki .swf także powinny być umieszczane w tym samym miejscu.

#### Edycja tekstu programu Flash

Utworzony tekst programu Flash można modyfikować, zaznaczając obiekt tekstowy w dokumencie i klikając przycisk Edit w inspektorze Property.

Może się zdarzyć, że po wprowadzeniu zmian zauważysz utratę jakości obrazu. Tekst może się na przykład wydawać naciągnięty lub za bardzo stłoczony. W takim przypadku otwórz inspektora Property (Ctrl+F3) i kliknij przycisk Play, aby odświeżyć rozmiar tekstu. Zniekształcenie znów się pojawi, gdy naciśniesz przycisk Stop, lecz jeśli zapiszesz plik i ponownie go otworzysz, tekst będzie się już prezentował bez zarzutu.

**Rysunek 18.11.** Ikona Insert Flash Button na palecie obiektów

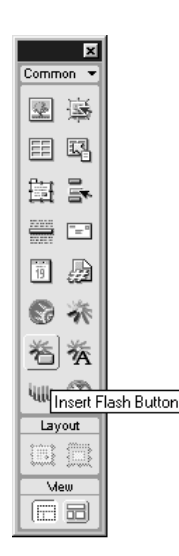

Jeśli na temat tworzenia szablonów przycisków Flash chcesz się dowiedzieć nieco więcej, przejrzyj elektroniczny podręcznik dostępny w witrynie macromedia.com. Znajdziesz go w sekcjach *Dreamweaver Support* lub Flash Support pod hasłem "Using Button Templates with Dreamweaver".

Podobnie jak tekst programu Flash, przyciski są także plikami .swf, które zostały zapisane na dysku twardym komputera. Każdemu przyciskowi odpowiada osobny plik. Przy publikacji witryny nie zapomnij o umieszczeniu plików .swf na serwerze wraz z dokumentem HTML.

Podstawowa przewaga przycisków programu Flash nad przyciskami .JPG i .GIF wiąże się z możliwością ich animowania i skalowania. Dodatkowy atut, to bardzo niewielkie rozmiary plików.

#### Ćwiczenie 18.3 Wstawianie przycisków programu Flash w dokumencie

W tym ćwiczeniu, w dokumencie, nad którym pracowałeś w ćwiczeniu 18.2, utworzysz kilka przycisków programu Flash. Przyciski będą stanowiły połączenia prowadzące do następujących plików z foldera ch18: rain.swf, bolt.swf, thunder.swf i wind.swf. Wszystkie te pliki .swf zawierają sekwencje dźwiękowe, a ponieważ nie są osadzone w pliku HTML, wybranie odpowiadającego im połączenia spowoduje otwarcie pustego okna przeglądarki. Jeśli chcesz, możesz rozbudować to ćwiczenie o etap osadzenia dźwiękowych plików .swf w dokumencie HTML.

- 1. Otwórz w oknie programu Dreamweaver dokument banner.html, który przygotowałeś w ćwiczeniu 18.2. Plik ten znajduje się w folderze ch18. Przyciski programu Flash zostaną wstawione do tabeli zagnieżdżonej w dolnym wierszu tabeli, a więc pod bannerem. Zacznij od umieszczenia punktu wstawiania przy lewej krawędzi komórki.
- 2. Aby wyświetlić okno dialogowe Insert Flash Button, wybierz pozycję Flash Button z menu podrzędnego Interactive Images menu Insert (patrz rysunek 18.12). Wybierz z listy przewijanej Style styl przycisku (w przykładzie wybrano Soft-

Raspberry) i wpisz w polu Button Text tekst, który ma się pojawić na przycisku. Wskaż na liście Font stosowany krój czcionki, a w polu Size wpisz jej rozmiar (w przykładzie jest to Verdana o rozmiarze 12). W polu Link podaj ulokowanie pliku (w tym przypadku pliku rain.swf z folderu ch18).

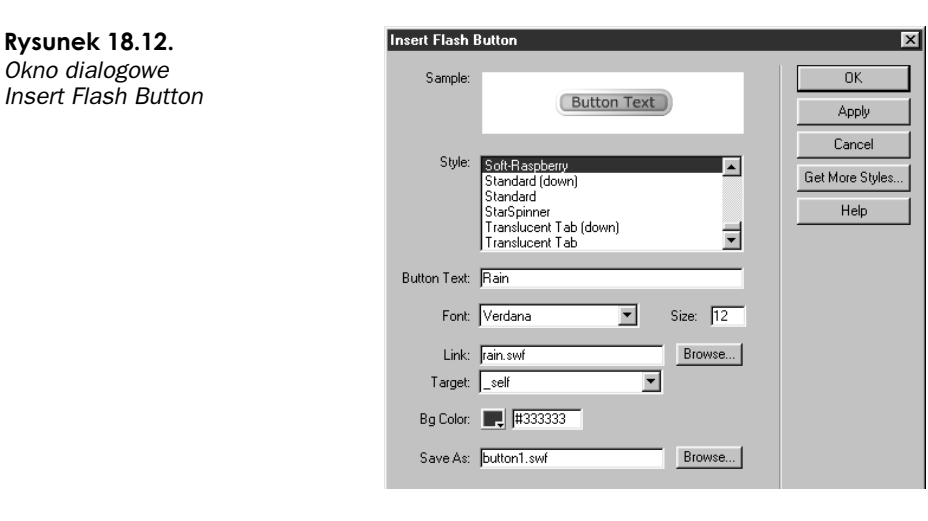

- 3. W polu Bg Color podaj kod koloru tła tu chcemy, aby kolor tła był identyczny z kolorem tła strony (#333333). Kliknij przycisk Bg Color i pobierz próbnikiem próbkę koloru tła dokumentu.
- Dreamweaver automatycznie przypisze nazwę Twojemu przyciskowi. Pojawi się ona w polu Save As i będzie miała rozszerzenie .swf. Jeśli chcesz zmienić tę nazwę, możesz to zrobić, dopóki rozszerzenie pisane jest małymi literami. Pamiętaj także, że plik zawierający przycisk musi być zapisany w tym samym katalogu, co plik .swf, do którego prowadzi połączenie.
- 5. Naciśnij przycisk Apply, aby zobaczyć, jak przycisk prezentuje się w dokumencie. Jeśli zadawala Cię jego wygląd, kliknij OK, aby opuścić okno dialogowe Insert Flash Button.
- 6. Powtórz kroki 2 5 dla pozostałych trzech przycisków: Lightning, Thunder i Wind, umieszczając każdy z nich w osobnej komórce tabeli. Pierwszy przycisk połącz z plikiem bolt.swf, drugi z plikiem thunder.swf, a trzeci z plikiem wind.swf. Rysunek 18.13 pokazuje efekt końcowy.
- Przyciski pojawią się w dokumencie jako odrębne obiekty w przypisanych im komórkach tabeli. W inspektorze Property (otwórz go, korzystając ze skrótu  $Ctrl + F3$ ) możesz kliknąć przycisk  $Play$ , aby uaktywnić ich funkcję. Aby usłyszeć dźwięki, z którymi przyciski są stowarzyszone, zapisz plik w folderze ch18, który przeniosłeś na swój dysk twardy i otwórz w przeglądarce.
- 8. Plik buttons\_done.html z foldera storm, znajdującego się na dysku CD, dołączonym do książki zawiera ukończoną wersję tego ćwiczenia. Skorzystaj z niego, jeśli wykonanie ćwiczenia sprawi Ci trudność.

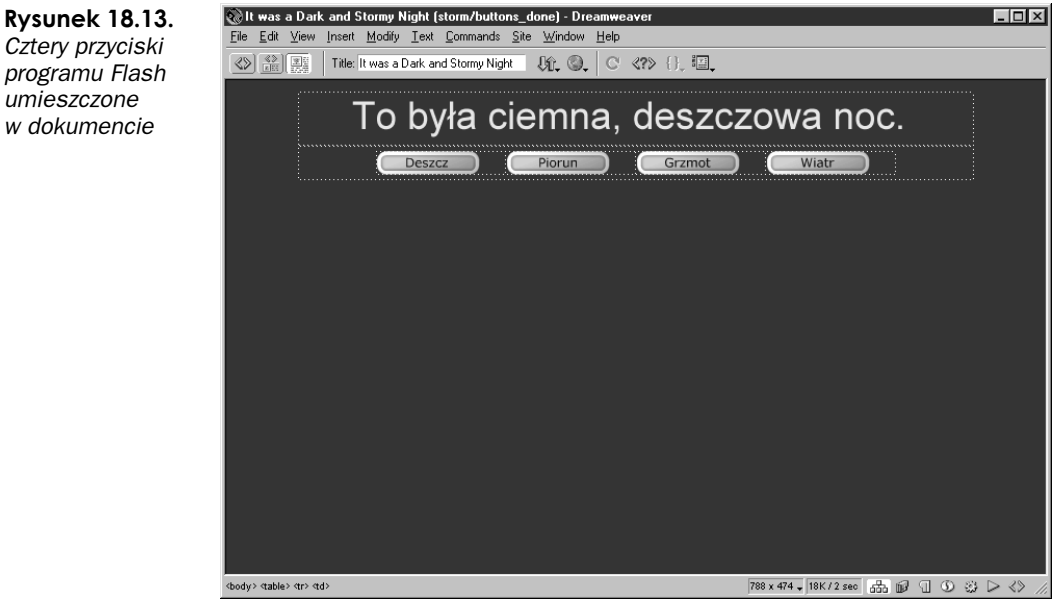

#### Flash czy Dr Frankenstein?

(program

pobawić si narzędziem wizualizacii muzyki Beat Sensor

"To nie jest prawdziwe, to tylko wygenerowana komputerowo fantazja." — ostrzega ostrzyżony na Irokeza punk, który przedstawia rozwiązanie Virtual Host gościom witryny oddcast.com (zobacz rysunek 18.14).

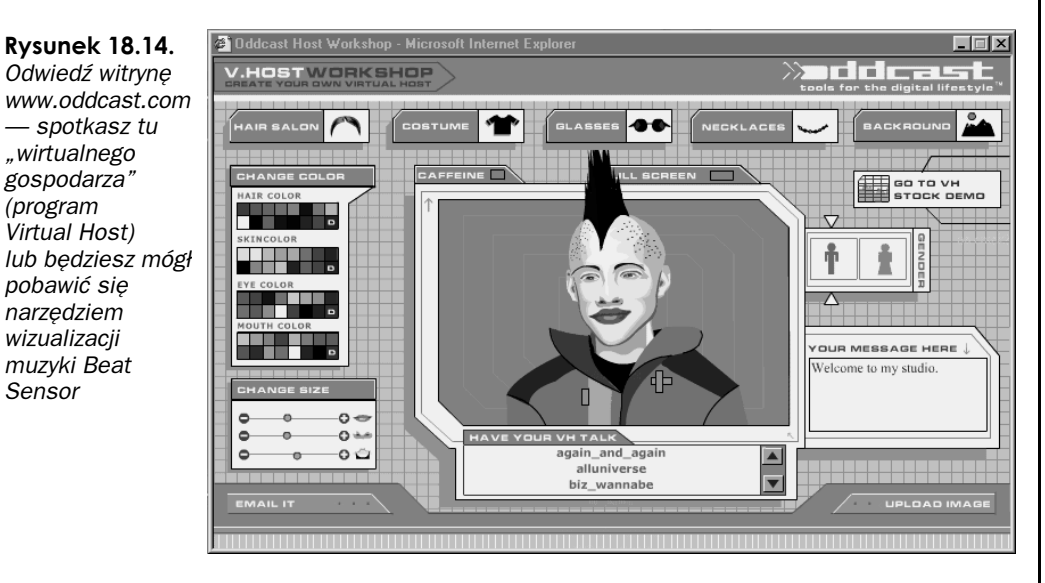

Komputerowy terapeuta to chyba lepsze określenie dla systemu Virtual Host, zaprojektowanego i wykonanego w oddcast.com, firmie z Nowego Jorku, zajmującej się projektowaniem stron WWW. Interfejs programu składa się z animowanego ludzkiego tułowia umieszczonego w centrum bajecznie kolorowego panelu. Płeć, kolor oczu, włosów, ubranie, biżuterię, fryzurę i okulary można samemu wybrać z zestawu propozycji, co daje nieskończoną liczbę kombinacji.

"W swoim poprzednim wcieleniu Wirtualny Gospodarz był kobietą o imieniu K. Mnóstwo ludzi pisało listy miłosne. Niektórzy fani wpadli w małą obsesję, co jak mniemam, oznacza, że iluzja zadziałała, lecz na szczęście nie było to straszne." — mówi Chris Dixon, jeden z twórców programu.

Dixon pracuje nad tym projektem od samego początku. "Zaczęło się od eksperymentu, jaki przeprowadziliśmy, aby sprawdzić, czy możemy na początek wziąć prosty obraz twarzy i animować go tak, by wyglądał jakby postać mówiła i ruszała się." — mówi Dixon. "Potem ciągle dodawaliśmy różne rzeczy. Na koniec wprowadziliśmy porządną synchronizację ust i umożliwiliśmy użytkownikom dostosowywanie ich. Lecz zaczęło się naprawdę, gdy jeden z naszych wspaniałych projektantów, James Salanitri, zmienił nieco wygląd postaci i dodał parę dodatkowych elementów, dzięki którym stała się ona zabawna."

Dixon korzysta z programu Flash od wersji 2. i jest optymistą, jeśli chodzi o możliwość przekształcenia Internetu w animowane, interaktywne środowisko. "Myślę, że wszechobecność modułu dodatkowego oraz większa stabilność i szersze możliwości przyszłych wersji programu, są szansą na przyciągnięcie do Flasha poważnych programistów i uczynienie z niego standardu dla wszelkiego oprogramowania opartego o przeglądarki sieciowe." — mówi Dixon. "Na przykład dzięki wyposażeniu programu Flash 5 w obsługę nowatorskiego, bezpośredniego połączenia XML, ludzie otrzymali możliwość tworzenia eksperymentalnych, działających w czasie rzeczywistym gier sieciowych. Można sobie nawet wyobrazić szerokie wykorzystanie programu do zadań całkiem "poważnych", takich jak graficzna prezentacja notowań giełdowych na bieżąco.".

W oddcast.com Dixon i jego współpracownicy korzystają z Flasha, aby tworzyć przyciągające uwagę i nagradzane witryny, które, jak twierdzi Dixon, "prezentują się wspaniale, mają rozbudowane możliwości i nadal dobrze działają z modemami 56 K." "Proponujemy użytkownikom program, który pozwala tworzyć teledyski i inny program, który daje możliwość interakcji z modułem wizualizującym pliki dźwiękowe w formacie MP3.". Obecnie w firmie trwają prace nad sieciową grą Karaoke.

Tym, którzy chcą się nauczyć korzystania z programu Flash, Dixon daje taką oto radę: "Myślę, że Flash to masa zabawy i wymaga odpowiednio "lekkiego" podejścia. Jeśli tylko przywykniesz do wektorowego stylu i języka programowania, przekonasz się, że jest to wspaniałe narzędzie eksperymentowania i pracy. Radziłbym zdobyć dobrą książkę, lecz przede wszystkim studiować efekty pracy innych ludzi — a więc pliki źródłowe .fla, których mnóstwo znajdziesz w witrynach takich jak www.flashkit.com.".

### Podsumowanie

W tym rozdziale skupiliśmy się na integracji programów Flash i Dreamweaver w celu ożywienia Twojej witryny i przyspieszenia jej działania. Flash staje się coraz bardziej popularny głównie dlatego, że umożliwia przeskalowywanie grafiki wektorowej tak, by zajmowała całe okno przeglądarki, niezależnie od jego rozmiarów. Rozmiary plików grafiki wektorowej są przy tym bardzo niewielkie, dzięki czemu czasy ładowania są krótkie. Sekwencje wideo programu Flash mogą także zawierać obrazy rastrowe, co z kolei wydłuża czas odtwarzania.

W programie Dreamweaver można wstawiać sekwencje wideo programu Flash i konfigurować ich właściwości, korzystając z inspektora Property. Można także przypisać sekwencji behawior, który pozwoli użytkownikom kontrolować odtwarzanie. Wśród innych funkcji programu Flash, dostępnych w programie Dreamweaver, należy wymienić możliwość tworzenia i edycji tekstu oraz przycisków programu Flash. Chociaż Dreamweaver udostępnia szereg przycisków programu Flash, możesz także tworzyć własne, zapisywać je jako pliki *.swt*, a następnie importować do programu Dreamweaver.